# DIGITAL HiNote Ultra 2000 Series

Service Quick Reference Guide

Part Number: ER-PF1WW-SR. A01

**Digital Equipment Corporation** 

#### October 1997

The information in this document is subject to change without notice and should not be construed as a commitment by Digital Equipment Corporation.

Digital Equipment Corporation assumes no responsibility for any errors that might appear in this document.

The software described in this document is furnished under a license and may be used or copied only in accordance with the terms of such license. No responsibility is assumed for the use or reliability of software or equipment that is not supplied by Digital Equipment Corporation or its affiliated companies.

Restricted Rights: Use, duplication, or disclosure by the U.S. Government is subject to restrictions as set forth in subparagraph (c) (1) (ii) of the Rights in Technical Data and Computer Software clause at DFARS 252.227-7013.

DIGITAL HiNote Ultra 2000 Series Service Quick Reference Guide Copyright © Digital Equipment Corporation. All Rights Reserved.

DEC, DIGITAL, ThinWire, and the DIGITAL logo are registered trademarks of Digital Equipment Corporation ESS is a registered trademark of ESS Corp. Intel and Pentium are registered trademarks of Intel Corporation Microsoft, MS-DOS, and Windows are registered trademarks of Microsoft Corporation.

All other trademarks and registered trademarks are the property of their respective holders.

# **FCC Notice**

This equipment has been tested and found to comply with the limits for a Class B digital device, pursuant to Part 15 of the FCC rules. These limits are designed to provide reasonable protection against harmful interference in a residential installation.

Any changes or modifications made to this equipment may void the user's authority to operate this equipment.

This equipment generates, uses, and can radiate radio frequency energy and, if not installed and used in accordance with the instructions, may cause harmful interference to radio communications. However, there is no guarantee that interference will not occur in a particular installation. If this equipment does cause harmful interference to radio or television reception, which can be determined by turning the equipment off and on, the user is encouraged to try to correct the interference by one or more of the following measures:

- Reorient or relocate the receiving antenna
- Increase the separation between the equipment and receiver
- Connect the equipment into an outlet on a circuit different from that to which the receiver is connected
- Consult the dealer or an experienced radio/TV technician for help

All external cables connecting to this basic unit need to be shielded. For cables connecting to PCMCIA cards, see the option manual or installation instructions.

## Preface

| 1                                        |  |  |  |  |
|------------------------------------------|--|--|--|--|
| Overview                                 |  |  |  |  |
| Introduction1-1                          |  |  |  |  |
| System Overview 1-1                      |  |  |  |  |
| CPU and Chip Set 1-2                     |  |  |  |  |
| Memory 1-3                               |  |  |  |  |
| BIOS1-3                                  |  |  |  |  |
| PCI Bus Devices 1-4                      |  |  |  |  |
| ISA Bus Devices 1-6                      |  |  |  |  |
| Docking Options 1-8                      |  |  |  |  |
| Components, Controls and Indicators 1-10 |  |  |  |  |
| Related Information 1-23                 |  |  |  |  |
| 2                                        |  |  |  |  |
| System Restoration                       |  |  |  |  |
| Introduction2-1                          |  |  |  |  |
| Reinstalling and Installing Drivers 2-2  |  |  |  |  |
| Creating a Bootable Floppy2-3            |  |  |  |  |
| Using the Boot Floppy 2-3                |  |  |  |  |
| Re-installing the Operating System 2-5   |  |  |  |  |
| System Installation 2-6                  |  |  |  |  |
| Complete System Restoration 2-7          |  |  |  |  |
| Using the DIGITAL HiNote System CD 2-9   |  |  |  |  |
| System Installation 2-13                 |  |  |  |  |
|                                          |  |  |  |  |

## 3

| System BIOS                            |      |
|----------------------------------------|------|
| Introduction                           | 3-1  |
| BIOS Setup Program                     | 3-1  |
| System Setup Utility                   | 3-2  |
| Updating Your Ultra 2000 Configuration |      |
| Power Options                          |      |
| Advanced Power Options                 |      |
| System Options                         |      |
| Device Options                         | 3-8  |
| Security Options                       | 3-10 |
| Notebook Computer Security             | 3-12 |
| User Password                          | 3-13 |
| Supervisor Password                    | 3-14 |
| Dock Security                          | 3-16 |
| Default Options                        | 3-17 |
| Exit Options                           | 3-17 |
| Restoring the Flash BIOS               | 3-18 |
| 4                                      |      |
| Troubleshooting                        |      |
| Introduction                           |      |
| Troubleshooting Tips                   | 4-2  |

| Troubleshooting Tips            | 4-2  |
|---------------------------------|------|
| External Audio Failure          |      |
| Check Points and Error Messages |      |
| Beep Codes                      | 4-17 |
| Warning Messages                |      |
|                                 |      |

## FRU Replacement

5

| •                                           |      |
|---------------------------------------------|------|
| Introduction                                | 5-1  |
| Required Tools                              | 5-1  |
| Field Replaceable Units                     | 5-2  |
| Removing the Battery                        | 5-5  |
| Removing the CD/FDD Module                  | 5-6  |
| Removing the Keyboard                       | 5-7  |
| Removing the HDD Assembly                   | 5-9  |
| Removing the Keyboard Deck and LCD Assembly | 5-12 |
| Shell Installation Instructions             | 5-20 |
| Tools Required                              | 5-20 |
|                                             |      |

## Α

| Specifications                     |     |
|------------------------------------|-----|
| System Specifications              | A-1 |
| Hardware Specifications            | A-2 |
| Physical Specifications            | A-3 |
| Environmental Specifications       | A-4 |
| В                                  |     |
| Device Mapping                     |     |
| Memory Map                         | B-1 |
| DMA Channel Assignments            | B-2 |
| Notebook Computer Interrupt Levels | B-3 |
| I/O Address Map                    | B-4 |

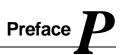

This Service Quick Reference Guide describes how to test, troubleshoot, remove and replace the DIGITAL HiNote Ultra 2000 series notebook computer Field Replaceable Units (FRUs).

This guide is written specifically for DIGITAL approved on-site service engineers. On-site repair of systems beyond the approved FRU list is prohibited and may void warranty.

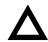

**CAUTION**: Digital recommends that only A+ certified engineers attempt to repair this equipment. All troubleshooting and repair procedures are detailed to support subassembly/module level exchange. Because of the complexity of the individual boards and subassemblies, no one should attempt to make repairs at the component level or make modifications to any printed circuit board. Improper repairs can create a safety hazard. Any indications of component replacement or circuit board modifications might void any warranty or exchange allowances. Preface

## Introduction

This chapter introduces the DIGITAL HiNote Ultra 2000 series notebook computers. It provides a system overview and describes the controls, indicators, and hot keys.

# **System Overview**

The HiNote Ultra 2000 series are high-performance portable computers designed for the mobile professional.

Figure 1-1 shows a functional block diagram of the notebook computer. The following sections provide an overview of the different functions.

# **CPU and Chip Set**

The HiNote Ultra 2000 series notebook computers use the Intel P54CSLM 120/133 processors and P55C 150/166/175 processors mounted on a daughter card.

The PicoPower Vesuvius chip set is used to implement the core functions of the system.

- The V1 and V2 chips provide the core system functions.
- The V2 chip provides the PCI bus interface and the interface between the V1 chip and memory.
- The V3 chip provides the PCI to ISA bridge interface.

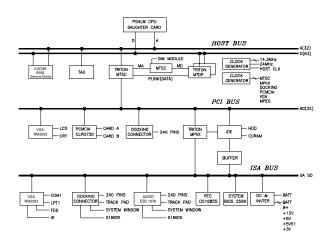

Figure 1-1. Functional Block Diagram

## Memory

The system comes with 16 MB of on-board EDO DRAM for system memory and 512KB of L2 cache memory.

System memory can be upgraded to a total of 144 MB. The upgrade is performed by installing 8 MB, 16 MB, 32 MB or 64 MB EDO SO-DIMM modules. There are two slots for additional memory. Either slot can be populated first.

# BIOS

The system has an Intel 28F002BX-T 2 MB Boot block Flash ROM for system BIOS (Phoenix BIOS 4.04). The BIOS provides support for the following:

- Suspend to RAM
- Full APM 1.2 supported
- Password protection(System and Docking options)
- Auto-configured with docking options
- Windows 95 ready with PnP
- Various hot-keys for system control

# **PCI Bus Devices**

The internal PCI bus and PCI components operate at 3.3V. The PCI bus is also available to supported docking options. These options contain their own PCI bridge.

## **Cardbus Controller**

Cardbus support is provided by the TI1131 controller. This chip provides the following functions:

- Support for Zoomed Video.
- Support for two PC Card/Cardbus slots with hot removal/insertion.
- Burst transfers to maximize data throughput on the PCI/Cardbus bus.
- Support for serialized ISA IRQs.
- Support for 16-bit distributed DMA.
- Support for Ring Indicate.

## **Video Controller Chip**

Video support is provided by the C&T 65554 Controller Chip. This chip provides the following functions:

- 64-bit memory interface.
- 2MB 3.3V 60ns EDO Video DRAM.
- Support for Zoomed Video.
- DDC 2B support for external monitors.
- Advanced power management features minimize power consumption during:
  - Normal operation
  - Standby mode
  - Panel-off

#### **PCI-IDE Controller**

IDE support is provided by the CMD 643 PCI-IDE controller. This chip provides the following functions:

- PCI bus Master device.
- Supports up to mode 5 timing.
- Supports DMA capable drives.
- Supports two IDE controllers (only one used).

# **ISA Bus Devices**

The ISA bus interface is provided by the PicoPower V3 chip.

## Audio

Audio support is provided by the ES1878 chip. This chip provides the following functions:

- Monophonic full-duplex operation using two DMA channels.
- I<sup>2</sup>S interface to internal stereo D/A for external Zoomed Video port.
- Complete general interrupt mapping including the sharing of all interrupts.
- Support for 16-bit Stereo, FM Synthesizer, MPU-401, and MIDI.
- Self-timed joystick port.
- Hot docking 6-pin interface to expansion audio mixer (ES978).

## BIOS

The system BIOS is implemented using the Intel 28F002BX-T 2 MB Boot block Flash ROM.

#### System Command Processor

The System Command Processor is implemented using the Hitachi H8 IKAP II processor. This processor provides the following functions:

- Simultaneous support of two external PS/2 ports and the internal Touch pad.
- I<sup>2</sup>C bus master for communication to:
  - Status LCD
  - EEPROM
  - Docking interface components
- Hot Key interface.
- Secure password protection.
- System power plane control and power sequencing.
- Battery management interface for charging and the Smart battery information.
- Status LCD and device monitoring interface.
- Active thermal interface for CPU thermal management.
- Internal keyboard scanning.

## Super I/O

I/O support is provided by the National Semiconductor PC87338 chip. This chip supports the following functions:

- Floppy disk controller with Japanese floppy support.
- IEEE 1284 Parallel port.
- Serial infrared support IrDa 1.1 (115Kbps and 4Mbps).
- 16550 UARTs.
- Full Plug-and-Play support.

#### **UMI Controller**

The DIGITAL HiNote Ultra 2000 notebook computer has an internal type II PCMCIA slot that is available as an UMI slot. This feature provides a flexible method for the support of an internal modem that minimizes the impact of multi-national modem approvals. This slot supports only DIGITAL approved modem cards. The UMI interface is provided by the Cirrus Logic CL-PD6722 dual slot PCMCIA controller (Only one slot is used.) This chip provides the following features and functions:

- PCMCIA 2.1 and JEIDA 4.1 compliant.
- Automatic low power mode (improved power consumption).
- Direct connection to the ISA bus and PCMCIA socket.
- Five programmable memory windows and two I/O windows.
- DMA support.

## **Docking Options**

The DIGITAL HiNote Ultra 2000 notebook computer supports docking options. Active docking options are required to have a NILE PCI-PCI bridge.

#### **DIGITAL HiNote Ultra Multimedia Dock**

The DIGITAL HiNote Ultra Multimedia Dock has the following features:

- Three speakers: two tweeters and one sub-woofer.
- Super I/O duplication for port replication the DIGITAL HiNote Ultra Enhanced Port Replicator.
- Nile I PCI-PCI bridge.
- PicoPower V3 PCI-ISA bridge.

- Two Type II or one Type III Cardbus slot.
- Line-in and speaker out support.
- MIDI/Joystick port.
- 3D Sound (ESS398).
- CD-ROM/FDD Module Bay.
- NTSC/PAL video output (switch selectable).
  - Composite video using RCA jack
  - S-Video
- USB controller and USB port.
- Expansion audio mixer support (ES978).

## **DIGITAL HiNote Ultra Enhanced Port Replicator**

The DIGITAL HiNote Ultra Enhanced Port Replicator has the following features:

- Battery charger
- Parallel port
- Serial port
- VGA/CRT port
- Two PS/2 connections for keyboard and mouse
- USB port (pass-through from DIGITAL HiNote Ultra Multimedia Dock)

# **Components, Controls and Indicators**

This section shows the locations and provides a description of the different components, controls, and indicators on your DIGITAL notebook computer.

# Front and Right Side Components

| Key | Component                         | Description                                                                                                    |
|-----|-----------------------------------|----------------------------------------------------------------------------------------------------|
| 0   | Power LED<br>Battery Charging LED | The green Power LED (lower)<br>lights when the notebook is<br>On. The amber Battery<br>Charging LED (upper) lights<br>when the battery is charging. |
| 0   | Lid Release                       | One of two lid releases. Push<br>in both releases at the same<br>time to open the LCD panel.                                                        |
| 0   | Speaker                           | Right stereo speaker used to<br>hear sound files and system<br>sounds.                                                                              |
| 4   | CD-ROM/Diskette Drive Bay         | Supports a CD-ROM drive or<br>a Diskette Drive module.                                                                                              |
| 0   | Microphone In                     | Input connection for external microphone.                                                                                                    |
| 0   | Audio Out                         | Connection for headphones<br>or external speakers.                                                                                                  |

continued

| Key | Component                    | Description                                                                                                    |
|-----|------------------------------|----------------------------------------------------------------------------------------------------|
| 0   | Suspend/Resume Button        | Turns the notebook computer<br>On, and Suspends or<br>Resumes the system. Press<br>and hold the [fn] +<br>[Suspend/Resume] for four<br>seconds to turn the notebook<br>Off.       |
| 8   | Internal Microphone          | Used to record voice, music, and sound files.                                                                                                    |
| 9   | Status Display               | Provides system operating status.                                                                                                    |
| 0   | Contrast Control (ASTN only) | Controls the contrast of the LCD display.                                                                                                    |
| 0   | Reset button                 | Resets the notebook<br>computer. All unsaved data<br>will be lost. Refer to Figure 6-<br>3 for instructions on how to lift<br>the keyboard to gain access to<br>the reset button. |

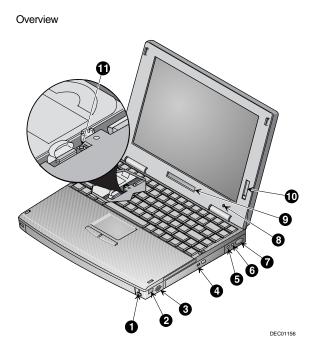

Figure 1-2. Front and Right Side View (12.1" Display)

# Front and Left Side Components

| Key | Component            | Description                                                                                                    |
|-----|----------------------|----------------------------------------------------------------------------------------------------|
| 0   | Lid Release          | One of two lid releases.<br>Push in both releases at the<br>same time to open the LCD<br>panel.                                           |
| 0   | Speaker              | Left stereo speaker used to<br>hear sound files and system<br>sounds.                                                                     |
| 0   | PC Card Ejectors     | Ejects a PC Card. Top<br>button releases a PC Card<br>from the top slot; the bottom<br>button releases a PC Card<br>from the bottom slot. |
| 4   | PC Card Slots        | Support two Type I or II cards or one Type III card.                                                                                      |
|     |                      | Zoomed Video cards are<br>supported in the lower slot<br>only.                                                                            |
| Ø   | Keyboard Releases    | These latches release the<br>keyboard to allow access to<br>the removable hard drive<br>and the system Reset<br>button.                   |
| 0   | Removable Hard Drive | Located under the<br>keyboard, the hard drive is<br>easily removable and<br>upgradeable.                                                  |
| Ø   | Security Lock        | Attach a security locking<br>device , such as a<br>Kensington lock, to this port.                                                         |

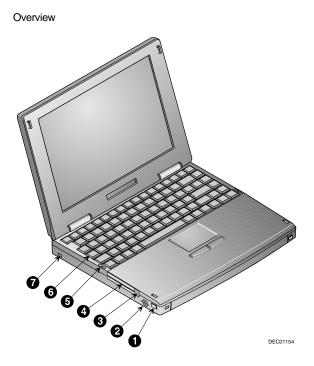

Figure 1-3. Front and Left Side View (12.1" TFT Display)

# **Back Components**

| Key | Component                                   | Description                                                                                                    |
|-----|---------------------------------------------|----------------------------------------------------------------------------------------------------|
| 0   | AC In                                       | The universal AC adapter connects to this port.                                                                           |
| 0   | External Keyboard/ Mouse<br>Port            | An external keyboard or<br>PS/2 mouse connects to<br>this port.                                                           |
| 0   | RJ11 Modem Port                             | An analog telephone line<br>connects to this port<br>(modem functionality on<br>selected models only).                    |
| 4   | Serial Port                                 | A serial device connects to this port.                                                                                    |
| 0   | Parallel Port                               | A parallel device, such as a printer, connects to this port.                                                              |
| 6   | Video Port                                  | An external monitor connects to this port.                                                                                |
| Û   | I/O Connector Cover and<br>Keyboard Support | Covers I/O connectors.<br>Can be flipped down to<br>support the keyboard at a<br>comfortable typing angle.                |
| 0   | Fast IR Port                                | Fast IR interface allows<br>wireless data transfer<br>between the notebook and<br>another device with an IR<br>interface. |

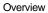

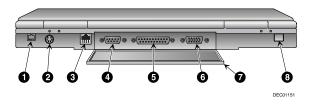

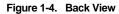

# **Bottom Components**

| Key | Component                               | Description                                                                                                    |
|-----|-----------------------------------------|----------------------------------------------------------------------------------------------------|
| 0   | Battery Release                         | Releases the Lilon battery<br>from the notebook computer<br>for removal.                                                                                          |
| 0   | Lilon Battery                           | Provides power to your notebook computer.                                                                                                    |
| 0   | CD-ROM/Diskette Drive<br>Module Release | Releases either a diskette<br>or CD-ROM Drive module<br>from the Diskette/CD-ROM<br>Drive Bay.                                                                    |
| 4   | Memory Door                             | Provides access to<br>notebook computer's<br>memory.                                                                                                    |
| 6   | Docking Connector Door                  | Provides access to the<br>docking connector when<br>using the DIGITAL HiNote<br>Ultra Multimedia Dock or<br>the DIGITAL HiNote Ultra<br>Enhanced Port Replicator. |

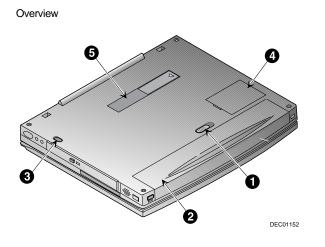

Figure 1-5. Bottom View

## **Controlling Power**

Unique to DIGITAL notebook's, the suspend/resume button not only enables you to take advantage of the built-in power saving features but also turns the notebook on and off.

| Action                            | How to                                                                                                    |
|-----------------------------------|----------------------------------------------------------------------------------------------------|
| On                                | Press the Suspend/Resume button to turn                                                                                                    |
|                                   | the system on.                                                                                                    |
| Suspend                           | When the system is on, press this button to                                                                                                    |
| place your system in Suspend mode | place your system in Suspend mode.                                                                                                    |
| Resume                            | Press the Suspend/Resume button to                                                                                                    |
|                                   | resume normal operation from the Suspend mode.                                                                                                    |
| Off                               | To completely shut off your notebook,                                                                                                    |
| fn + ()                           | press and hold [fn + suspend/resume]<br>button until a system beep sounds,                                                                                                    |
|                                   | indicating that the system has been<br>successfully turned off.                                                                                                    |
| Suspend                           | In its factory default mode, closing the LCD                                                                                                    |
| Lid Switch                        | lid will also enter the notebook into<br>Suspend mode. Refer to Chapter 3, in the<br>section labeled <i>Power Menu</i> for instructions<br>on how to configure the Lid Switch function. |

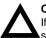

## CAUTION

If you turn the notebook computer off without saving and closing all open files, you may lose some or all of your work.

# LCD Status Display

| Indicator  | Shows                                                                                                    |
|------------|----------------------------------------------------------------------------------------------------|
| $\odot$    | AC Power – The computer is connected to and<br>operating from its external AC power supply.                                                                                           |
| (          | Standby – The computer is in Standby Mode. Any<br>system activity such as, pressing a key on the<br>keyboard, touch pad, mouse, or other system activity<br>resumes normal operation. |
| $\bigcirc$ | Hard Drive/CD-ROM Activity – The hard drive or CD-<br>ROM is being accessed.                                                                                                    |
| A          | The Caps Lock function is enabled                                                                                                    |
|            | NUM Lock – The NUM Lock function is enabled.                                                                                                    |
|            | Monitor/Scroll Lock – The external monitor port is<br>enabled and/or the Scroll Lock function is enabled.                                                                             |
|            | External Monitor port enabled                                                                                                    |
|            | Scroll Lock function enabled                                                                                                    |
|            | External monitor and Scroll Lock enabled                                                                                                    |
|            | Embedded Numeric Key pad – The keyboard's embedded key pad is enabled by a keyboard hot-key.                                                                                          |

# Keyboard Hot Keys

Hot keys are activated by holding down the [fn] key (located in the lower left corner of the keyboard) and pressing the desired function key.

| fn + | Function                                                                                                    |
|------|----------------------------------------------------------------------------------------------------|
| esc  | Places the computer in Standby Mode.                                                                                                    |
| F1   | Sets the computer's operating mode to maximize<br>battery life. A single beep is emitted when the<br>computer switches to this operating mode. If you<br>Suspend/Resume or Reboot the system, the system<br>returns to the settings contained in the system BIOS. |
| F2   | Sets the computer's operating mode to maximize<br>performance. Two beeps are emitted when the<br>computer switches to this operating mode. If you<br>Suspend/Resume or Reboot the system, the system<br>returns to the settings contained in the system BIOS.     |
| F3   | Used during Power Up Self-Test (POST) to enter the System setup program.                                                                                                    |
| F4   | Enables and disables the computers external display port and the LCD display. There are three display modes:                                                                                                    |
|      | LCD Display                                                                                                    |
|      | LCD Display and External Monitor (simulscan)                                                                                                    |
|      | External Monitor only                                                                                                    |
|      | Each time you press this hot key, the computer<br>changes to the next display setting. The display mode<br>for the External Monitor is shown on the LCD Status<br>display.                                                                                        |

continued

| fn 🕇 🕂                     | Function                                                                                                    |
|----------------------------|----------------------------------------------------------------------------------------------------|
| FS_                        | Turns the battery display information On and Off.                                                                                                    |
| F <sup>6</sup> O           | Reserved for future use.                                                                                                    |
| <mark>)</mark> <b>F7</b> ⊣ | Toggles the system sound between mute and unmute.                                                                                                    |
| F8 II                      | Enables and disables the keyboard's embedded key<br>pad. The state of this key is shown in the LCD status<br>display. This hot key is used in conjunction with the [F9]<br>hot key to control the embedded key pad. |
| F9<br>num bock             | Toggles NUM Lock On and Off. The state of NUM Lock is shown in the LCD Status Display. This hot key is used in conjunction with the [F8] hot key to control the embedded key pad.                                   |
| F10<br>scroll lock         | Toggles Scroll Lock On and Off. The state of Scroll<br>Lock is shown in the LCD Status Display.                                                                                                    |
| <b>^</b>                   | Depress repeatedly to increase the audio volume.                                                                                                    |
| ▼,                         | Depress repeatedly to decrease the audio volume.                                                                                                    |
| <.                         | Depress repeatedly to decrease the LCD screen<br>brightness.                                                                                                    |
| ▶.                         | Depress repeatedly to increase the LCD screen<br>brightness.                                                                                                    |

# **Related Information**

## Documentation

| DIGITAL HiNote Ultra                | English                                                   | ER-PF1WW-UA |
|-------------------------------------|-----------------------------------------------------------|-------------|
| 2000 Series User's<br>Guide         | French                                                    | ER-PF1WW-UP |
|                                     | Italian                                                   | ER-PF1WW-UI |
|                                     | German                                                    | ER-PF1WW-UG |
|                                     | Spanish                                                   | ER-PF1WW-US |
|                                     | Japanese                                                  | ER-PF1WW-UJ |
|                                     | Simple Chinese                                            | ER-PF1WW-U2 |
| DIGITAL HiNote Ultra                | English                                                   | ER-PF1WW-BA |
| 2000 Series Quick<br>Reference Card | French                                                    | ER-PF1WW-BP |
|                                     | Italian                                                   | ER-PF1WW-BI |
|                                     | German                                                    | ER-PF1WW-BG |
|                                     | Spanish                                                   | ER-PF1WW-BS |
|                                     | Japanese                                                  | ER-PF1WW-BJ |
|                                     | Simple Chinese                                            | ER-PF1WW-B2 |
| Quick Setup Guide                   | English, French,<br>Italian, German,<br>Spanish, Japanese | ER-PF1WW-IM |
|                                     | English, Dutch,<br>Danish, Swedish,<br>Norwegian, Finnish | ER-PF1WW-IX |
|                                     | English, Simple<br>Chinese                                | ER-PF1WF-I2 |
| AC Adapter Bulletin                 | English, French,<br>Italian, German,<br>Spanish, Japanese | ER-PB1WF-DM |
| DIGITAL HiNote System<br>CD         |                                                           | AG-R49UA-BE |

## World Wide Web

Information such as drivers, BIOS updates, and on-line documentation is available from DIGITAL's World Wide Web Site.

The URL for the site is:

HTTP://WWW.WINDOWS.DIGITAL.COM/

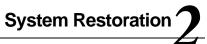

## Introduction

This chapter provides information on how to restore the operating system and drivers on a DIGITAL HiNote Ultra 2000 series notebook computer. It provides instructions on how to create a bootable floppy for the system and how to restore the system using the bootable floppy or the DIGITAL HiNote System CD.

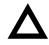

**CAUTION**: Do not compress the boot drive using compression utilities. It will cause the notebook computer's Save to File feature to not function properly. System Restoration

## **Reinstalling and Installing Drivers**

**Reinstalling Drivers** – The procedures for reinstalling certain drivers over an existing installation is different than installing the drivers on a clean installation. For information on how to reinstall drivers, refer to the latest version of the DIGITAL HiNote System CD.

**Installing Drivers** – In order to restore the system back to its original DIGITAL factory shipped configuration, you must install the HiNote Ultra 2000 Series audio, video, track pad and network drivers (the need to install the network driver depends upon the individual requirements). If you have installed WinNT, you will also want to install the EPM (Enhanced Power Management) driver located in the Driver/WinNT directory. Please refer to Chapter 5 of the User's Guide in the section labeled *Installing PC Cards in WinNT 4.0*, for information on EPM features. These drivers are located on the DIGITAL HiNote System CD. To install any of these drivers, please refer to the following instructions:

- 1. Boot to Windows.
- Insert the DIGITAL HiNote System CD into the CD-ROM drive.
- From the Taskbar, click on Start and then Run. In the Run command box type X:\CDInstall (X represents the drive letter of the CD-ROM).
- 4. At the Welcome screen, click on Next. Then at the Install screen, click on Driver Installation Instructions.
- Select the driver(s) you wish to install. A README.TXT file will appear. Print the file(s). These are the installation instructions to install the selected drivers(s).

System Restoration

## **Creating a Bootable Floppy**

To create a bootable floppy, perform the following:

- Boot to Windows. Insert the DIGITAL HiNote System CD into the CD-ROM drive. Click on Start and then Run. In the Run dialog box command line type X:\CDInstall (X: represents the drive letter of the CD-ROM).
- 2. Click through the Welcome screens until the Install Menu appears.
- 3. Click on the Utilities box and then click on Next.
- 4. Click on Create Boot Floppy and click on Next. Click on Next again.
- Insert a 3½ inch 1.44 MB floppy into the floppy disk drive. Follow the on-screen instructions. The utility (Sysboot.exe) will format the floppy, make the floppy bootable and copy appropriate system files to the floppy. Before creating the boot floppy, ensure that the floppy is NOT write protected. Any previous data on the diskette will be erased.
- 6. After the bootable floppy has been created, ensure that it is write protected. Paste a label onto the diskette and label it HiNote Ultra 2000 Series Bootable Floppy.

## Using the Boot Floppy

The hard drive in the system has been partitioned using the FDISK utility. The hard drive has also been formatted. A "SAVETOFILE.BIN" file has been created for the system by using PHDISKF. Without Save-to-File.bin, it will not be possible to take advantage of the system's Save to Disk power management feature.

FDISK, format and PHDISKF are located on both the DIGITAL HiNote System CD and the bootable floppy, which can be created from the DIGITAL HiNote System CD.

# **Re-installing the Operating System**

To re-install the Windows Operating System on top of the current Operating System, perform the following:

1. Insert the bootable floppy into the floppy disk drive. Power on the system. A list of choices appear.

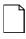

**NOTE**: To exit this menu and go to a DOS prompt, press 2. To re-enter this menu from a DOS prompt, type AUTOEXEC and press the Enter key. AUTOEXEC must be typed from the A: prompt.

- 2. Insert the Microsoft Operating System CD into the CD-ROM drive.
- 3. From the bootable floppy Main Menu, choose Option 3 (Re-install).
- 4. Follow Microsoft's on-screen instructions.
- Remove the Microsoft Operating System CD and insert the DIGITAL HiNote System CD. Run CDInstall. Click on the Next buttons until the Main Install screen appears.
- Click on Enhancements and Updates, and then click on Next. Follow the on-screen instructions. These enhancements update the Microsoft Operating system.
- After re-installing the Operating System you should reinstall all drivers. Please refer to the section on Reinstalling/Installing Drivers for information on installation procedures.

## System Installation

To remove all files from the hard drive and re-install Windows Operating System but NOT remove the hard drive partitions, please perform the following.

1. Insert the bootable floppy into the floppy disk drive. Power on the system. A list of choices appear.

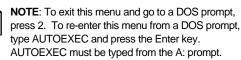

- Choose Option 4. This Option will Format the hard disk's drive C: and then create a 86016 KB Save-tofile.bin This file is created by the PHDISKF Utility and enables the use of the notebook's Save to Disk feature.
- 3. Insert the Microsoft Operating System CD into the CD-ROM drive.
- Choose Option 5 (Install OS) from the bootable floppy Main Menu. This will run Microsoft's OEMSETUP program from the Microsoft Operating System CD. OEMSETUP runs SCANDISK and then installs the OS.
- Remove the Microsoft Operating System CD and insert the DIGITAL HiNote System CD. Run CDInstall. Click on the Next buttons until the Main Install screen appears.
- Click on Enhancements and Updates, and then click on Next. Follow the on-screen instructions. These enhancements update the Microsoft Operating system.

- After re-installing the Operating System you should reinstall all drivers. Please refer to the "Reinstalling/Installing Drivers" section of this chapter for information.
- 8. Create a directory on the hard drive for the operating system installation files.

Windows 95: Create a directory on the hard drive under C:\Windows called Options and then make a directory under that called Cabs. The new directory path is C:\Windows\Options\Cabs. Copy the Win95 directory from the Microsoft CD onto the hard drive's C:\Windows\Options\Cabs directory.

Windows NT: After completing the installation of Windows NT, locate the directory on the Microsoft O/S CD labeled, 1386. Copy this directory to the drive where the operating system is located, most likely drive C:\. The files in this directory are needed when installing certain drivers such as network drivers.

# **Complete System Restoration**

To perform a complete system restoration on a new hard drive or to remove all files and re-partition the hard drive and then install a Microsoft Operating System, please perform the following:

1. Insert the bootable floppy into the floppy disk drive. Power on the system. A list of choices appear.

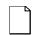

**NOTE**: To exit this menu and go to a DOS prompt, press 2. To re-enter this menu from a DOS prompt, type AUTOEXEC and press the Enter key. AUTOEXEC must be typed from the A: prompt.

 Choose Option 7 from the bootable floppy Main Menu. This will initialize the hard disk using FDISK. Running FDISK will erase all data from the hard drive. During FDISK, you will be prompted for much information.

When running FDISK, we strongly recommend that you do not enable large disk support, (choose NO, when asked). If you choose [YES] you will not be able to install WinNT or a WIN95 non-SR2 operating system at a later time. Also make sure you set the Active Partition flag to make it bootable.

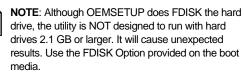

- Choose Option 4. This Option will Format the disk and then create a 86016 KB Save-to-file.bin This file was created by the PHDISKF Utility and enables you to use the notebook's Save to Disk feature.
- 4. Insert the Microsoft Operating System CD into the CD-ROM drive.
- Choose Option 5 (Install OS) from the bootable floppy Main Menu. This will run Microsoft's OEMSETUP program from the Microsoft Operating System CD. OEMSETUP runs SCANDISK and then installs the OS.
- Remove the Microsoft Operating System CD and insert the DIGITAL HiNote System CD. Run CDInstall. Click on the Next buttons until the Main Install screen appears.

 Click on Enhancements and Updates, and then click on Next. Follow the on-screen instructions. These enhancements update the Microsoft Operating system.

- After re-installing the Operating System you should reinstall all drivers. Please refer to the "Installing Drivers" section of this chapter for information.
- 9. Create a directory on the hard drive for the operating system installation files.

Windows 95: Create a directory on the hard drive under C:\Windows called Options and then make a directory under that called Cabs. The new directory path is C:\Windows\Options\Cabs. Copy the Win95 directory from the Microsoft CD onto the hard drive's C:\Windows\Options\Cabs directory.

Windows NT: After completing the installation of Windows NT, locate the directory on the Microsoft O/S CD labeled, 1386. Copy this directory to the drive where the operating system is located, most likely drive C:\. The files in this directory are needed when installing certain drivers such as network drivers.

## Using the DIGITAL HiNote System CD

This section describes the steps used to install a Microsoft Operating system and drivers onto a new hard drive, or on an existing drive which needs restoration.

#### **Preparing a New Hard Drive**

PHDISKF and FDISK are the two utilities needed in order to prepare the hard disk for general use. These utilities can be found on the DIGITAL HiNote System CD. The FDISK utility formats the hard drive while the PHDISKF utility creates a DOS file on the hard drive. This DOS file is necessary in order to take advantage of the notebook's Save to Disk power management feature.

#### FDISK and Format Disk Utility

The DIGITAL HiNote System CD is a bootable CD. It boots to the A:\ prompt. In the following instructions we will be running the FDISK Utility on a 1.44 GB hard drive.

 Insert the DIGITAL HiNote System CD into the CD-ROM tray. The CD should boot to the A:\prompt. At the A:\ type FDISK the command line should read A:\FDISK.

Press <Enter>.

- This will execute the FDISK utility. When asked if you want to enable enlarged disk support, choose [No]. If you choose [Yes], you will not be able to install WinNT or a Win95 non-SR2 operating system.
- At the FDISK Main Menu, choose 1 to create a DOS partition or logical DOS drive. To choose this option, type the number 1 and press <Enter>.
- Choose 1 again to create a primary DOS partition by typing 1 and pressing <Enter>.
- 5. If you wish to make the whole hard drive one large partition, press <Enter> to accept the default Yes. Continue to press the <esc.> key until you have exited FDISK and are at the DOS prompt. Restart the system by pressing Ctrl+Alt+Del. Proceed to step 16. If you wish to create multiple partitions on the hard drive, press the N key (signifying No) and then press <Enter>. Proceed to step 6.
- FDISK will inform you of the approximate space available on the hard drive and prompts you to enter the percent of disk space or the number of MB you wish to assign for the primary partition. For the purpose of this example, we have chosen to assign drive C: 500 MB.

7. Type 500 and press <Enter>. FDISK displays the partition information. Press the <esc.> key to continue.

- If you wish to make the primary partition C: bootable, type 2 and then press <Enter>. You will be asked to enter the number of the partition you wish to make active (bootable). Type 1, and press <Enter>. Press <esc.> to return to the FDISK Main Menu.
- If you wish to make more DOS partitions accessible by Win95, press 1, Create DOS Partition or Logical DOS Drive (recommended) at the FDISK Main Menu. If you do not, press <esc.> to exit the Main Menu and then press <esc.> again to exit FDISK. We have chosen to Create a DOS Partition or Logical DOS Drive.
- Press 2 to create an Extended DOS partition and then press <Enter>. FDISK will give you the available hard disk space. On our 1.44 GB drive, the space remaining is 878 MB.
- 11. If you wish to assign the remaining space as the Extended DOS partition, press <Enter>. If you wish to customize the capacity, type in the amount in MB or percentage of the available space (for ex, 50%) and press <Enter>. We will assign the remaining drive space (878 MB) to and Extended DOS partition.
- 12. After pressing <Enter>, press <esc.>. FDISK will inform you that there are no Logical Drives assigned. Define the size you wish or press <Enter> to accept the default. If you press <Enter> the entire (878 MB) capacity will be assigned as drive D:.
- Type the amount you wish drive D to be assigned. For our purposes we have chosen to assign drive D 400 MB, so we type 400. Press <Enter>. FDISK will display the information for drive D: and inform you of the remaining capacity (478 MB).

 Press <Enter> to assign the remaining capacity to drive
 E:. All Extended DOS partitions have been assigned to logical drives.

- Press <esc.> to continue. Press <esc.> again to exit the FDISK Main Menu. You will be informed that you need to reboot the system. Press <esc.> to exit FDISK. At the DOS prompt, press Ctrl+Alt+Del to reboot the system.
- 16. The system will reboot to the CD-ROM. You must now format all partitioned segments of the hard drive.
- 17. At the DOS prompt, type:

Format C:/S/U and press <Enter>.

This will format the primary partition C, and copy all system files to the primary drive. If you have created more than one partition you must format them as well. To format the D drive for example, at the DOS prompt type:

Format D:/U and press <Enter> (There must be a space between the word "format" and "D".)

 Continue until all partitions have been formatted. At the completion of Format Disk, you will be returned to the DOS prompt. Refer to the following section on how to run the PHDISKF Utility.

### PHDISKF Utility

You will need to create a DOS File segment on the hard drive in order to take advantage of the Save to Disk Power Management Feature. The DOS file can be created before or after you install the operating system. Creating the DOS file after the installation of the operating system will NOT erase any data from the hard drive. For the purpose of these instructions, we have decided to first create the DOS file and then install the operating system. To use the PHDISKF utility, please refer to the following instructions:

 Insert the DIGITAL HiNote System CD into the CD-ROM tray. The CD should boot to the A:\ prompt. At the A:\, type:

PHDISKF /create 86016

There needs to be a space between the words "PHDISKF" and "/create"

and a space between "/create" and "86016".

2. Press <Enter>.

86016 represents the size of the DOS file to be create in KBytes. The equation for determining the DOS file size is 1024 (80 MB + 4 MB). 1024 is the number of KBytes per MegaByte. 80 MB is the maximum amount of system memory and the additional 4 MB is for overhead.

Before you can load the Microsoft Operating System onto the hard drive, you must first load the CD-ROM driver from the DIGITAL HiNote System CD to the hard drive. It is located in the Driver directory.

# **System Installation**

If you want to remove all files from the hard drive and re-install Windows Operating System but NOT remove the hard drive partitions, please perform the following.

- 1. Insert the DIGITAL HiNote System CD into the CD-ROM drive and power on the system.
- 2. Run format and then PHDISKF. Please refer to the appropriate sections of this chapter.
- 3. Remove the DIGITAL HiNote System CD and power off the notebook.
- 4. Insert the bootable floppy into the floppy drive and turn on the system.

- 5. At the list of options choose number 2 (exit to DOS). Insert the Microsoft CD into the CD-ROM drive.
- From the DOS prompt, type the letter that represents the CD-ROM drive, then a colon and a backslash. For example: D:\
- 7. Enter the command to start the operating system installation:

#### Windows 95:

#### D:\win95\setup

#### Windows NT:

D:\winnt \b—Use this command string if you do not want to create an Emergency Backup Repair disk (recommended). You must include a space between the "winnt" and the "\b".

D:\winnt—Use this command if you want to create an Emergency Backup Repair Disk as a part of the installation.

- 8. Press <Enter> and follow the instructions that appear on the screen to complete the installation.
- Remove the Microsoft Operating System CD and insert the DIGITAL HiNote System CD. Run CDInstall. Click on the Next buttons until the Main Install screen appears.
- Click on Enhancements and Updates, and then click on Next. Follow the on-screen instructions. These enhancements update the Microsoft Operating system.
- After re-installing the Operating System you should reinstall all drivers. Please refer to the "Installing Drivers" of this chapter for information.

12. Create a directory on the hard drive for the operating system installation files.

Windows 95: Create a directory on the hard drive under C:Windows called Options and then make a directory under that called Cabs. The new directory path is

C:\Windows\Options\Cabs. Copy the Win95 directory from the Microsoft CD onto the hard drive's C:\Windows\Options\Cabs directory.

Windows NT: After completing the installation of Windows NT, locate the directory on the Microsoft O/S CD labeled, I386. Copy this directory to the drive where the operating system is located, most likely drive C:\. The files in this directory are needed when installing certain drivers such as network drivers.

## **Complete System Restoration**

If you have purchased a new hard drive or you want to remove all files and re-partition the hard drive and then install a Microsoft Operating System, please perform the following:

- 1. Insert the DIGITAL HiNote System CD into the CD-ROM drive and power on the system.
- 2. Run FDISK, format the hard drive and then run PHDISKF. These instructions are covered in detail in Appendix B of the User's Guide.
- Remove the DIGITAL HiNote System CD and power off the notebook.
- 4. Insert the bootable floppy into the floppy drive and turn on the system.
- 5. At the list of options choose number 2 (exit to DOS). Insert the Microsoft CD into the CD-ROM drive.
- From the DOS prompt, type the letter that represents the CD-ROM drive, then a colon and a backslash. For example: D:\

7. Enter the command to start the operating system installation:

#### Windows 95:

D:\win95\setup

#### Windows NT:

D:\winnt \b—Use this command string if you do not want to create an Emergency Backup Repair disk (recommended). You must include a space between the "winnt" and the "\b".

D:\winnt—Use this command if you want to create an Emergency Backup Repair Disk as a part of the installation.

- Remove the Microsoft Operating System CD and insert the DIGITAL HiNote System CD. Run CDInstall. Click on the Next buttons until the Main Install screen appears.
- Click on Enhancements and Updates, and then click on Next. Follow the on-screen instructions. These enhancements update the Microsoft Operating system.
- After re-installing the Operating System you should reinstall all drivers. Please refer to the "Installing Drivers" section of this chapter for information.
- 11. Create a directory on the hard drive for the operating system installation files.

Windows 95: Create a directory on the hard drive under C:\Windows called Options and then make a directory under that called Cabs. The new directory path is C:\Windows\Options\Cabs. Copy the Win95 directory from the Microsoft CD onto the hard drive's C:\Windows\Options\Cabs directory.

Windows NT: After completing the installation of Windows NT, locate the directory on the Microsoft O/S CD labeled, I386. Copy this directory to the drive where the operating system is located, most likely drive C:\. The files in this directory are needed when installing certain drivers such as network drivers...

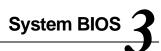

## Introduction

This chapter provides information related to the system BIOS and its Setup program.

# **BIOS Setup Program**

The BIOS (Basic Input and Output System) Setup Program is a utility that enables you to change the system configuration and tailor the operation of your notebook to suit individual work needs. It is a ROM-based (Read Only Memory) utility that displays the system's configuration status and allows you to set system parameters. The parameters are stored in non-volatile battery backed-up CMOS RAM, which saves information even when power is turned off. When power is restored, the system is configured with the values found in CMOS.

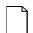

**NOTE:** The CMOS battery receives a charge when the system is operated on AC power. If the system is off for more than one year, the CMOS battery will drain and the ROM data will be lost.

The settings made in the Setup program affect how the notebook performs. It is important to try to understand all the Setup options and to make settings appropriate for the way you use the notebook.

# System Setup Utility

To run System Setup:

- 1. Turn on or reboot your notebook computer.
- During system boot, press [fn] + [F3] when prompted. After the prompt appears you have two to three seconds to press [fn] + [F3] and enter System Setup.

## **Helpful Hints**

When updating your setup information there are several keyboard keys assigned to help you select menus and submenus, options, and to change option values.

| Key           | Function                                                                                  |
|---------------|-------------------------------------------------------------------------------------------|
| $\rightarrow$ | Cursor keys move the cursor to the right and left                                         |
| ←<br>↑<br>↓   | Cursor keys move the cursor up and down                                                   |
| Tab           | Moves the cursor between menu items                                                       |
| Esc           | Closes the current menu                                                                   |
| Enter         | Accepts the current selection                                                             |
| Space<br>bar  | Selects the current option or enables (check mark) or disables (no check mark) the option |
| Alt           | Moves the cursor to the menu bar at the top of the screen                                 |

# Updating Your Ultra 2000 Configuration

There are number of hardware options that can be configured on your notebook computer.

| Feature  | Selections                                                                                        |
|----------|---------------------------------------------------------------------------------------------------|
| Power    | Disabled<br>Maximum Battery Life<br>Maximum Performance<br>Advanced<br>Lid Switch<br>Suspend Beep |
| System   | Date/Time<br>CD-ROM Boot<br>Floppy Boot<br>Quick Boot<br>NUM Lock                                 |
| Device   | Serial Port<br>Infrared Port<br>Parallel Port<br>Parallel Port Mode<br>Audio<br>Joystick          |
| Security | Set User Password<br>Set Supervisor Password<br>Modify Password Mode<br>Dock Security             |
| Defaults | Save User Default Settings<br>Load User Default Settings<br>Load Factory Default Settings         |
| Exit     | Save<br>Quit<br>About                                                                             |

# **Power Options**

The Ultra 2000 is factory-configured with preset power management values. If you are not an advanced user, start by using the default factory-configured power management settings. If you find that the factory settings do not fit your specific needs, enter the System Setup Program and make the needed changes.

| Option                   | Settings | Comments                                                                                                    |
|--------------------------|----------|----------------------------------------------------------------------------------------------------|
| Disabled                 |          | Disables power management options<br>supported by the system. Power<br>management options are still<br>available.                                                                                                    |
| Maximum<br>Battery Life  |          | Maximizes the time between battery charges.                                                                                                    |
| Maximum *<br>Performance |          | Maximize performance while retaining<br>some power savings for extending<br>battery life.                                                                                                    |
| Advanced                 |          | Use to set your own power saving<br>options. Use this option only if<br>youunderstandthe effects various<br>settings have on battery life and<br>system performance. Refer to<br>Advanced Power Management for a<br>description of available settings. |

continued

| Option       | Settings                               | Comments                                                                                                    |
|--------------|----------------------------------------|----------------------------------------------------------------------------------------------------|
| Lid Switch   | Suspend/<br>Resume*<br>Desktop<br>Mode | Configure how the notebook responds<br>to opening and closing the LCD<br>display panel. If Suspend/ Resume is<br>selected, the computer enters<br>Suspend Mode when the lid is closed<br>and Resumes operation when the lid<br>is opened. With Desktop is selected,<br>the external video port is enabled<br>when the lid is closed. |
| Suspend Beep | Disabled*<br>(No Check<br>Mark)        | Allows you to enable or disable the<br>suspend beep option. When enabled,<br>the notebook emits two quick beeps<br>before entering Suspend mode.                                                                                                    |

\*Factory default setting

# **Advanced Power Options**

These options are accessed by selecting the Advanced field.

| Field              | Settings                   | Comments                                                                                                    |
|--------------------|----------------------------|----------------------------------------------------------------------------------------------------|
| Hard Disk<br>Timer | Disabled<br>Selected times | Specify how long the hard disk must be<br>inactive before it spins down. Press<br>"Tab" to move between AC and<br>Batterytimer entries.                                   |
| Display<br>Timer   | Disabled<br>Selected times | Specify how long the system must be<br>inactive before the LCD backlight is<br>turned off. Press "Tab" to move<br>between AC and Batterytimer entries.                    |
| Standby<br>Timer   | Disabled<br>Selected times | Specify how long the system must be<br>inactive before Standby mode is<br>entered. Press "Tab" to move between<br>AC and Batterytimer entries.                            |
|                    |                            | <b>Note:</b> The selected period for inactivity is measured from the last monitored system activity: a keystroke, mouse movement, or hard disk activity resets the timer. |
| Suspend<br>Timer   | Disabled<br>Selected times | Specifyhow long the system is in<br>Standby before entering Suspend<br>mode. Press "Tab" to move between<br>AC and Batterytimer entries.                                  |
|                    |                            | To resume operation from Suspend<br>mode press the Suspend/Resume<br>button.                                                                                              |

\*Factory default setting

# **System Options**

| Option         | Settings                                | Comments                                                                                                    |
|----------------|-----------------------------------------|----------------------------------------------------------------------------------------------------|
| Date/Time      | Current Date/Time                       | Sets your notebook to a specified date and time.                                                                                                    |
| CD-ROM<br>Boot | Enabled<br>Disabled*<br>(No Check Mark) | Enables or disables the ability<br>to boot from a CD-ROM<br>installed in the notebook.<br>When enabled, the CD-ROM<br>is the first device in the boot<br>sequence.                                                |
| Floppy<br>Boot | Enabled*<br>(Check Mark)<br>Disabled    | Enables or disables the ability to boot from the Diskette Drive.                                                                                                    |
|                |                                         | When enabled, the Diskette<br>Drive is the second device in<br>the boot sequence if CD-<br>ROM Boot is enabled. If CD-<br>ROM Boot is disabled the<br>Diskette Drive is the first<br>device in the boot sequence. |
| Quick Boot     | Enabled<br>Disabled*<br>(No Check Mark) | Enables or disables a faster<br>boot sequence. When<br>enabled certain diagnostic<br>tests are skipped to speed up<br>system boot.                                                                                |
| NUM Lock       | Enabled<br>Disabled*<br>(No Check Mark) | Turns the embedded numeric<br>key pad On or Off every time<br>the system is booted.                                                                                                    |

\*Factory default setting

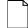

**NOTE:** If the CD-ROM (if enabled) and hard disk drive boot devices are not found at system boot, the Diskette Drive is enabled as the boot device for the current boot sequence.

# **Device Options**

| Option        | Settings  | Comments                                                                                                    |  |
|---------------|-----------|----------------------------------------------------------------------------------------------------|--|
| Serial Port   | Disabled  | Disables the onboard Serial Port.                                                                                 |  |
|               |           | Enables and automatically configures the port.                                                                    |  |
|               | Auto*     | Enables and allows you to manually configure the I/O address and Interrupt Request (IRQ) line for the port.       |  |
|               | Manual    |                                                                                                    |  |
| InfraRed Port | Disabled* | Disables the onboard Infrared Port.                                                                               |  |
|               |           | Enables and automatically configures the port.                                                                    |  |
|               | Auto      | Enables and allows you to manually<br>configure the I/O address and Interrupt<br>Request (IRQ) line for the port. |  |
|               | Manual    |                                                                                                    |  |
| Parallel Port | Disabled  | Enables or disables the onboard<br>Parallel Port.                                                                 |  |
|               | Auto*     | Enables and automatically configures the port.                                                                    |  |
|               | Manual    | Enables and allows you to manually<br>configure the I/O address and Interrupt<br>Request (IRQ) line for the port. |  |

continued

| Option                | Settings                                                                                                  | Comments                                                                                                    |
|-----------------------|----------------------------------------------------------------------------------------------------|----------------------------------------------------------------------------------------------------|
| Parallel<br>Port Mode | Standard<br>Bi-directional (PS/2)*<br>Enhanced Parallel Port (EPP)<br>Extended Capabilities Port<br>(ECP) | Selects proper mode for<br>your printer or other<br>parallel port device.<br>See the device User's<br>Guide for details.                        |
| Audio                 | Disabled                                                                                                  | Disables onboard<br>Stereo Audio.                                                                                                    |
|                       | Auto*                                                                                                    | Enables and<br>automatically configures<br>the onboard audio.                                                                                   |
|                       | Manual                                                                                                    | Enables and allows you<br>to manually configure<br>the I/O addresses,<br>Interrupt Request (IRQ)<br>line, and DMA channel<br>for onboard audio. |
| Joystick              | Disabled                                                                                                  | Enables or disables the<br>Joystick Port on<br>Multimedia Dock.                                                                                 |
|                       | Auto*                                                                                                    | Enables and<br>automatically configures<br>the port.                                                                                            |
|                       | manual                                                                                                    | Enables and allows you<br>to manually configure<br>the port.                                                                                    |

\*Factory default setting

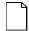

**NOTE:** It is recommended that you use Auto configure settings when available. If you manually configure a device, it is recommended that you use the "System" application located in the Windows "Control Panel."

# **Security Options**

| Option                        | Settings                                                       | Comments                                                                                                    |
|-------------------------------|----------------------------------------------------------------|----------------------------------------------------------------------------------------------------|
| Set User<br>Password          | Enter a password of up<br>to eight alphanumeric<br>characters. | Set a User Password<br>required during:System<br>Boot, Resume, and<br>Undock operations.<br>Dock Security and<br>Modify Password Mode<br>options select<br>operations that will<br>require a password. |
|                               |                                                                | Be sure to write the<br>password down and<br>store it in a safe place.                                                                                                    |
| Set<br>Supervisor<br>Password | Enter a password of up to eight alphanumeric characters.       | Set a Supervisor<br>Password required to<br>enter System Setup.<br>This password can also<br>be used in place of the<br>User Password.                                                                 |
|                               |                                                                | Be sure to write the<br>password down and<br>store it in a safe place.                                                                                                    |

continued

| Option                     | Settings                                                         | Comments                                                                                                    |
|----------------------------|------------------------------------------------------------------|----------------------------------------------------------------------------------------------------|
| Modify<br>Password<br>Mode | Password on Boot Only                                            | When set, you will be<br>prompted for a password<br>on each system boot.                                                                                                    |
|                            | Password on Boot and<br>Resume                                   | When set, you will be<br>prompted for a password<br>each time the system<br>boots or resumes<br>operation from Suspend<br>mode.                                                                                                    |
| Dock Security              | Enabled<br>(Requires a User password<br>to be set.)<br>Disabled* | Enable password<br>protection for the<br>undocking mechanism on<br>docked options. When<br>enabled and a User<br>Password is set, the<br>option cannot be<br>undocked unless the<br>system is powered on and<br>the User or Supervisor<br>Password is supplied. |
|                            |                                                                  | If the system is not<br>powered on, the option<br>cannot be undocked when<br>Dock Security is enabled.                                                                                                    |

\*Factory default setting

# **Notebook Computer Security**

Notebook Computer Security is important to avoid theft or accidental loss of your computer software and hardware. The DIGITAL HiNote Ultra 2000 provides the following levels of protection:

- User Password Used to prevent unauthorized access to files on your notebook computer and unauthorized removal of a docked option.
- Supervisor Password Used to prevent unauthorized access to your notebook computer's System Setup.
- Dock Security Utilizes the User or Supervisor password to allow a docked device to be undocked. Requires a User password be set.

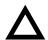

#### CAUTION

It is important that you remember your User and Supervisor Password after you have set one on your notebook computer. If you forget the password and want to have it reset, you must send the notebook computer along with proof of ownership to a DIGITAL Service Center for service.

# **User Password**

Your notebook has a User password that you can set to prevent unauthorized access to your computer files and unauthorized removal of a docked option.

## Setting/Changing the User Password

Perform the following steps to set or change the User password:

- 1. Turn on your notebook computer.
- After POST successfully completes, press [fn] + [F3] to access System Setup.
- 3. The System Setup main menu appears on the screen.
- 4. Highlight the Security Setup menu and press [Enter].
- 5. Highlight the Set User Password field and press [Enter].
- 6. Type in up to an eight character User password and press [Enter].
- 7. To confirm, type in your User password a second time and press [Enter].

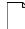

**NOTE:** If a password already exists, you will be prompted to enter the *old password* before a new one can be set.

8. Select the Exit menu and choose Save to save your new settings and exit System Setup.

Depending on the settings of the Password Mode and Dock Security features, your notebook computer will prompt you for a password each time it powers on, resumes operation, or when you request to remove a docked option.

### **Deleting the User Password**

To delete a previously set User password and disable the feature:

- 1. Open the User password dialog box.
- 2. With the cursor in the "Enter new password" field, press [Enter].
- The cursor will move to the "Re-enter new password" field. Press [Enter].
- 4. When the Notice dialog box appears notifying you that changes have been saved, press [Enter].
- 5. Select the Exit menu and choose Save to save your new settings and exit System Setup.

# **Supervisor Password**

Your notebook computer has a Supervisor password option that you can set to prevent unauthorized access to the System Setup. If you set a Supervisor password, you need to enter it each time you want to access the System Setup.

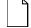

**NOTE:** The Supervisor password can be used in place of the User password.

### Setting/Changing the Supervisor Password

Perform the following steps to set or change the Supervisor password:

- 1. Turn On your notebook computer.
- 2. After Power On Self-Test (POST) successfully completes, press [fn] + [F3] to access System Setup.
- 3. The System Setup main menu appears on the screen.
- 4. Highlight the Security Setup menu and press [Enter].
- 5. Highlight the Set Supervisor Password field and press [Enter].
- 6. Type in up to an eight character Supervisor password and press [Enter].

To confirm, type in your Supervisor password a second time and press [Enter].

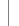

**NOTE:** If a password already exists, you will be prompted to enter the *old password* before a new one can be set.

7. Select the Exit menu and choose Save to save your new settings and exit System Setup.

When you access System Setup, you are prompted for the Supervisor password.

### **Deleting the Supervisor Password**

To delete a previously set Supervisor password and disable the feature:

- 1. Open the Supervisor Password dialog box.
- 2. With the cursor in the "Enter new password" field, press [Enter].
- The cursor will move to the "Re-enter new password" field. Press [Enter].
- 4. When the Notice dialog box appears notifying you that changes have been saved, press [Enter].
- 5. Select the Exit menu and choose Save to save your new settings and exit System Setup.

# **Dock Security**

Setting a User password and enabling Dock Security password protects the undocking of options from the system. When a request is made to undock an option such as the DIGITAL HiNote Ultra Multimedia Dock, you will be prompted for a password. Enter either the User or Supervisor password (if set) to complete the undock request and undock the option.

# **Default Options**

| Option                           | Settings | Comments                                                                                    |
|----------------------------------|----------|---------------------------------------------------------------------------------------------|
| Save User Default<br>Settings    |          | Stores the current Setup<br>values as the user default<br>values in non-volatile<br>memory. |
| Load User Default<br>Settings    |          | Loads all values stored under<br>User Defaults as the new<br>system values.                 |
| Load Factory Default<br>Settings |          | Loads all values to their<br>Factory Default Settings.                                      |

# **Exit Options**

| Option | Settings | Comments                                             |
|--------|----------|------------------------------------------------------|
| Save   |          | Saves all Setup values and exit Setup.               |
| Quit   |          | Ignores all changes to Setup values and exits Setup. |
| About  |          | Supplies some BIOS and system version information.   |

System BIOS

## **Restoring the Flash BIOS**

To restore a corrupted Flash BIOS, a Crisis Recovery diskette is required.

To restore the Flash BIOS:

- 1. Turn the computer Off by pressing [fn] + Standby/Resume button.
- 2. Make sure the Diskette Drive Module is installed in the computer.
- Enable Crisis Recovery mode by placing a jumper across resistor R744. This resistor is located in the expansion memory compartment on the bottom of the unit. To locate the resistor:
  - a) Place the unit in front of you with the bottom up and the battery closest to you.
  - b) Remove the cover on the memory compartment.
  - c) The resistor is located in the lower left corner of the memory compartment.
- 4. Place the Crisis Recovery disk in the drive.
- Turn On the system. When the BIOS is restored, turn Off the system by pressing [fn] + Suspend/Resume button.

Remove the jumper across resistor R744.

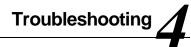

## Introduction

This chapter provides a systematic method of isolating problems with the DIGITAL HiNote Ultra 2000 series of notebook computers. It is assumed that you have a basic understanding of DOS-based computer systems as well as a knowledge of standard troubleshooting procedures. This manual is written under the assumption that the problems are indeed related to the notebook computer itself. The improper usage of the system and application software problems are excluded in this chapter.

The system BIOS power on self-tests (POST) are integral to the system and detect certain errors with the system board. They use a series of beep codes to identify certain system board problems.

The troubleshooting procedures when followed step by step, can help isolate system problems.

## **Troubleshooting Tips**

In general, troubleshooting involves an organized system of approach to problem solving. Try to isolate the problem and identify the defective device (hardware) or improper setting (software). When you have a problem, you should do a thorough visual inspection of the notebook computer.

- If none of the indicators are lit and you cannot hear the HDD spinning, then the notebook computer is probably not receiving power.
- Make sure the power cord is plugged in, and the AC adapter is securely connected. The LEDs on the AC adapter and the system should be on when connected to a working AC source.
- If you are using a power strip or surge protector, ensure that these devices are turned on.

Often problems are caused by improperly connected cables.

- If you are using peripherals such as the mouse or keyboard, make sure they are properly connected to their respective ports. Ensure that none of the connectors' pins are bent or broken.
- Check all cables connected to the notebook computer. If any are cut, frayed, or damaged in any way, replace them right away. Never use a damaged cable. A damaged cable is not only a fire hazard, it may also cause a short circuit, resulting in irreparable damage to the notebook computer.
- Check all internal connections to ensure that they are secure. Often problems can occur because a connection is loose or backwards.

Verify that all test equipment works before using it to test a malfunctioning component.

Verify that a component is the only malfunctioning part of the computer by replacing the malfunctioning component with a properly functioning one, and then try to run the system. For example, if you have tested an FDD in a test computer and found it to be bad, you should also try a good FDD in the malfunctioning FDD's computer to be sure that another component (such as the FDD controller) is not bad as well.

As with assembly and disassembly, make sure you have adequate lighting, the right tools, and a stable clean working environment.

The examples that follow provide useful tips and information that will help isolate and solve some of the more common problems that may be encountered.

#### **System Start Failure**

When you turn on the computer, the system hangs before completing or starting the POST (power on self test). Power supply failure, post failure, and boot-up failure can result in a system start failure.

## **Power Supply Failure**

| Problem<br>You turn on the power<br>switch and the following<br>conditions apply:<br>• There is no panel<br>display |                                                                                        | Troubleshooting Procedure                                                                                                    |  |
|----------------------------------------------------------------------------------------------------|----------------------------------------------------------------------------------------|----------------------------------------------------------------------------------------------------|--|
|                                                                                                    |                                                                                        | <ul> <li>If you are operating the notebook computer using the battery:</li> <li>The system could be in suspend. Press the Suspend/Resume button.</li> </ul> |  |
|                                                                                                    | There is no noise coming from the                                                      | • The battery connection is loose.<br>Remove and reinstall the battery.                                                                                     |  |
| <ul> <li>HDD</li> <li>The power indicator light is off.</li> </ul>                                                  | • The battery power is depleted.<br>Plug in the AC adapter, or replace<br>the battery. |                                                                                                    |  |
|                                                                                                    |                                                                                        | The battery needs to be reformed.<br>Reform the battery.                                                                                                    |  |
|                                                                                                    |                                                                                        | <ul> <li>The system could be experiencing<br/>a hang. Press the reset button<br/>(Figure 1-3).</li> </ul>                                                   |  |
|                                                                                                    |                                                                                        | If you are operating the notebook computer using the AC adapter:                                                                                            |  |
|                                                                                                    |                                                                                        | <ul> <li>Check that the AC adapter is<br/>plugged into an operational power<br/>supply.</li> </ul>                                                          |  |
|                                                                                                    |                                                                                        | Check that the AC adapter is connected<br>securely to the notebook computer's AC<br>adapter socket.                                                         |  |

| Problem                                                                | Troubleshooting Procedure                                                                                                    |  |  |
|------------------------------------------------------------------------|----------------------------------------------------------------------------------------------------|--|--|
| You turn on the power<br>switch and the following<br>conditions apply: | <ul> <li>Check to see if the Power LED on<br/>the computer is lit and the LED on<br/>the AC adapter is lit. If not lit, then<br/>the AC adapter is bad. Replace</li> </ul> |  |  |
| <ul> <li>There is no panel<br/>display</li> </ul>                      | the AC adapter, and test the notebook computer again.                                                                                                    |  |  |
| • There is no noise<br>coming from the<br>HDD                          | Press the Suspend/Resume     button                                                                                                    |  |  |
| The power indicator light is off.                                      | <ul> <li>Press the system's "Reset Button"<br/>located on the back of the unit<br/>between the serial and parallel<br/>port connectors.</li> </ul>                         |  |  |
|                                                                        | If the above items are functioning, then<br>the notebook computer's internal power<br>circuit is probably damaged. Check the<br>power circuit of the notebook computer.    |  |  |

## **Boot-up Failure**

| Problem                                      | Troubleshooting Procedure                                                               |  |  |
|----------------------------------------------|-----------------------------------------------------------------------------------------|--|--|
| You turn on the notebook computer and the    | System in Suspend Mode. Press the Suspend/Resume button.                                |  |  |
| following conditions apply:                  | <ul> <li>System hung possibly hung after<br/>using a screen saver. Press the</li> </ul> |  |  |
| The notebook     computer's power     is as: | Reset button located on the back on the unit (Figure 1-3).                              |  |  |
| <ul><li> There is no screen</li></ul>        | Check the DRAM connections to be sure that they are secure.                             |  |  |
| display                                      | Check the LCD connections.                                                              |  |  |
|                                              | Check the system board power<br>circuit.                                                |  |  |

## **Post Failure**

| Problem                                                                                                    | Troubleshooting Procedure                                                                        |  |  |
|----------------------------------------------------------------------------------------------------|--------------------------------------------------------------------------------------------------|--|--|
| You turn on the<br>computer and the<br>following happens:                                                  | <ul> <li>A POST failure usually indicates a<br/>keyboard, memory, or HDD<br/>failure.</li> </ul> |  |  |
| • There is power to the system.                                                                            | • Check the error code or message against the error codes and                                    |  |  |
| • The HDD seems to be spinning.                                                                            | messages in this chapter.                                                                        |  |  |
| <ul> <li>The screen is<br/>operational, and<br/>error codes and<br/>messages are<br/>displayed.</li> </ul> |                                                                                                  |  |  |

## **Cardbus Failure**

| Problem               | Troubleshooting Procedure |                                   |  |
|-----------------------|---------------------------|-----------------------------------|--|
| The Cardbus           | •                         | Reseat the Cardbus assembly cable |  |
| slots do not<br>work. | •                         | Replace the Cardbus assembly      |  |
|                       | •                         | Replace the Motherboard           |  |

## LCD Panel Failure

| Pro      | Problem                                                                                    |                              | Troubleshooting Procedure                                                                                                    |  |  |
|----------|--------------------------------------------------------------------------------------------|------------------------------|----------------------------------------------------------------------------------------------------|--|--|
| cor      | You turn on the<br>computer and one of the<br>following conditions                         |                              | Make sure that the LCD cable is securely connected to the Motherboard.                                                                                                    |  |  |
| apr<br>• | oly:<br>The system is<br>working, but there<br>is no LCD panel<br>display.                 | •                            | Make sure that the LCD cables<br>are securely connected to the<br>inverter.<br>If the cables are securely                                                                 |  |  |
| •        | The system is<br>working, but the<br>LCD panel display<br>vertical or<br>horizontal lines. | •                            | connected and the LCD still<br>doesn't work, replace the LCD<br>panel and test the system again.<br>If the display is garbled, verify the<br>video setup in the operating |  |  |
| •        | The backlight<br>comes on, but<br>there is no display.                                     | there is probably a VGA chip | system's Control Panel Display<br>application. If these are correct,<br>there is probably a VGA chip<br>failure. Replace the motherboard.                                 |  |  |
| •        | There is a display,<br>but you have<br>garbled characters<br>on the screen.                |                              |                                                                                                    |  |  |

## **CRT Failure**

| Problem                                                                                                    |                                                          | Trou | Troubleshooting Procedure                                                                                                 |  |
|----------------------------------------------------------------------------------------------------|----------------------------------------------------------|------|----------------------------------------------------------------------------------------------------|--|
| The notebook computer<br>has power, the notebook<br>computer's LCD panel is<br>working and one of the<br>following conditions<br>apply: |                                                          | •    | Make sure the CRT output is enabled.                                                                                      |  |
|                                                                                                    |                                                          | •    | Make sure that the CRT's power<br>is on anf the power cables are<br>securely connected.                                   |  |
| •                                                                                                    | The notebook<br>computer's LCD<br>panel is working.      | •    | Make sure that the CRT to<br>notebook computer cable<br>connection is secure. Check the<br>CRT port on the notebook       |  |
| •                                                                                                    | There is no display on the CRT.                          |      | computer to make sure the connection is secure, and that                                                                  |  |
| •                                                                                                    | The color of the CRT is wrong.                           |      | there are no damaged pins or<br>connectors.                                                                               |  |
| •                                                                                                    | There is a display,<br>but the display is<br>not stable. | •    | Make sure the settings in the<br>operating system's Control Panel<br>Display application are supported<br>by the monitor. |  |
|                                                                                                    |                                                          | •    | If the CRT still doesn't work,<br>change to a different CRT and try<br>again.                                             |  |
|                                                                                                    |                                                          | •    | If the color is bad, adjust the Monitor's color controls (if any).                                                        |  |

## Notebook Computer Keyboard Failure

| Problem                                                                           | Troubleshooting Procedure                          |  |
|-----------------------------------------------------------------------------------|----------------------------------------------------|--|
| The notebook computer                                                             | <ul> <li>If incorrect characters are</li></ul>     |  |
| is fully powered-on.                                                              | displayed, check the                               |  |
| However, when pressing                                                            | COUNTRY.SYS settings in the                        |  |
| any of the keys on the                                                            | operating system to see if an                      |  |
| keyboard, one of the                                                              | incorrect language is being used                   |  |
| following events occurs:                                                          | by the system.                                     |  |
| <ul> <li>Pressing on the</li></ul>                                                | <ul> <li>Make sure that the keyboard</li></ul>     |  |
| key doesn't have                                                                  | cable is securely connected into                   |  |
| any effect.                                                                       | the keyboard connector.                            |  |
| <ul> <li>Incorrect<br/>characters are<br/>displayed on the<br/>screen.</li> </ul> | Check the keyboard circuit.                        |  |
|                                                                                   | • Replace the keyboard and check again.            |  |
| One stroke of a                                                                   | <ul> <li>Replace the keyboard controller</li></ul> |  |
| key produces too                                                                  | BIOS chip located in the memory                    |  |
| many characters                                                                   | compartment on the bottom of the                   |  |
| on the screen.                                                                    | system unit.                                       |  |

## External Keyboard or PS/2 Mouse Failure

| Problem                                                                                            | Troubleshooting Procedure                                                                                                    |  |  |
|----------------------------------------------------------------------------------------------------|----------------------------------------------------------------------------------------------------|--|--|
| The notebook<br>computer's power is on,<br>and the keyboard is<br>working. One of the              | Make sure that the external<br>mouse or keyboard's connection<br>to the notebook computer's PS/2<br>mini-DIN connector is secure. |  |  |
| following conditions<br>occurs:<br>• Pressing keys on                                              | <ul> <li>Make sure the mouse trackball<br/>and postion sensors are clean and<br/>free of dust.</li> </ul>                         |  |  |
| the external<br>keyboard has no<br>effect.                                                         | Replace the external mouse or<br>keyboard and try again.                                                                          |  |  |
| • Pressing the key on the external                                                                 | • If the system still doesn't work, test the mini-DIN keyboard circuit.                                                           |  |  |
| keyboard gives<br>incorrect<br>characters.                                                         | <ul> <li>If incorrect characters are<br/>displayed, check the<br/>COUNTRY.SYS settings in DOS</li> </ul>                          |  |  |
| The mouse cursor<br>on the screen<br>doesn't move in<br>conjunction with<br>the external<br>mouse. | to see if an incorrect language is being used by the system.                                                                      |  |  |

## **HDD Failure**

| Problem |                                                                 | Tro | Troubleshooting Procedure                                                                       |  |
|---------|-----------------------------------------------------------------|-----|-------------------------------------------------------------------------------------------------|--|
| the     | When you try to access the HDD, one of the following conditions |     | Check to make sure that the BIOS settings are correct. Refer to Chapter 2 for BIOS information. |  |
| •       | curs:<br>There is a                                             | •   | Make sure that the HDD connection is secure.                                                    |  |
|         | message<br>indicating that the<br>HDD doesn't exist.            | •   | Install the HDD into another<br>HiNote VP 550, VP 575notebook<br>computer and test it.          |  |
| •       | You can't read from the HDD.                                    | •   | If the HDD works in a test notebook computer, the HDD                                           |  |
| •       | You can't write to the HDD.                                     |     | controller on the motherboard is probably bad. Test the motherboard.                            |  |

## **FDD Failure**

| Problem                                                                                                 | Troubleshooting Procedure                                                                           |  |
|----------------------------------------------------------------------------------------------------|----------------------------------------------------------------------------------------------------|--|
| The notebook computer's power is on. The HDD is                                                         | Make sure the CD-ROM/FDD     module is properly seated.                                             |  |
| functioning correctly. When<br>you try to access the FDD,<br>one of the following<br>conditions occurs: | • Switch to a different floppy disk and try again. Make sure that the floppy isn't write protected. |  |
| You can't read from the                                                                                 | • Clean the FDD's heads.                                                                            |  |
| FDD.                                                                                                    | Change the CD-ROM/FDD module                                                                        |  |
| • You can't write to the                                                                                | and test again.                                                                                     |  |
| FDD.                                                                                                    | • If the FDD is OK, than there is                                                                   |  |
| • You can't hear the<br>FDD motor spinning,<br>and the LED indicator<br>light isn't on.                 | probably an I/O chipset failure.<br>Replace the main board.                                         |  |

## **CD-ROM Failure**

| Problem                                                                          | Troubleshooting Procedure                                                                                     |  |
|----------------------------------------------------------------------------------|----------------------------------------------------------------------------------------------------|--|
| The notebook computer's power is on.                                             | Make sure the CD-ROM/FDD module is properly seated.                                                           |  |
| The HDD is functioning<br>correctly. When you try<br>to access the CD-ROM.       | • Switch to a different CD-ROM disk and try again.                                                            |  |
| one of the following                                                             | • Clean the CD-ROM's lens.                                                                                    |  |
| <ul> <li>You can't read<br/>from the CD-ROM.</li> </ul>                          | <ul> <li>Change the CD-ROM/FDD<br/>module and test again.</li> <li>If the CD-ROM is OK, than there</li> </ul> |  |
| • You can't hear the<br>CD-ROM motor<br>spinning, and the<br>LED indicator light | is probably an I/O chipset failure.<br>Replace the main board.                                                |  |

# isn't on. Battery Failure

| Problem                                                                                                    | Troubleshooting Procedure |                                                                                                    |
|----------------------------------------------------------------------------------------------------|---------------------------|----------------------------------------------------------------------------------------------------|
| The notebook<br>computer's AC power                                                                                                    | •                         | Make sure that the battery contacts are in good condition.                                                                                             |
| works. When trying to<br>use battery power, the<br>notebook computer<br>doesn't operate.<br>However, when the AC<br>Adapter is connected,<br>the battery charge<br>indicator flashes. | •                         | Make sure that the battery<br>terminals are clean. If need be,<br>clean the terminals with contact<br>cleaner.                                         |
|                                                                                                    | •                         | Form the battery and try again.                                                                                                    |
|                                                                                                    | •                         | Change the battery and try again.                                                                                                    |
|                                                                                                    | •                         | Make sure the AC power supply<br>adapter and adapter cord) are OK.<br>If they are not supplying the<br>correct voltage, it could damage<br>the system. |

## **Touchpad Failure**

| Problem                             | Tro | ubleshooting Procedure                                                                                                    |
|-------------------------------------|-----|----------------------------------------------------------------------------------------------------|
| The notebook<br>computer's Touchpad | •   | Check the BIOS settings for the<br>Touchpad. Refer to Chapter 2.                                                                                                    |
| does not work.                      | •   | Check the Toucpad settings in the<br>operating system's Control Panel.                                                                                                    |
|                                     | •   | Make sure the UMI cable<br>connection to the Daughtercard is<br>properly seated. This connector is<br>located under the Keyboard Deck<br>behind the Touchpad. Note: If both<br>the Touchpad and modem do not<br>work, this cable is most likely not<br>connected. |
|                                     | •   | Make sure the Touchpad cable is properly seated.                                                                                                    |

## Internal Modem (UMI) Failure

| Problem                                                                          | Troubleshooting Procedure                                                                                                    |
|----------------------------------------------------------------------------------|----------------------------------------------------------------------------------------------------|
| The internal modem (if installed) does not work. You cannot make a connection to | <ul> <li>Make sure the Modem Card,<br/>UMI adapter are properly<br/>seated.</li> </ul>                                                                                                    |
| a phone line.                                                                    | <ul> <li>Make sure the modem<br/>software is properly<br/>configured.</li> </ul>                                                                                                    |
|                                                                                  | <ul> <li>Verify that the modem port is<br/>enabled. This is done using<br/>the System icon in the<br/>Control Panel of the<br/>operating system.</li> </ul>                                                                                                    |
|                                                                                  | <ul> <li>Make sure the UMI cable is<br/>properly connected to the<br/>Daughtercard. This<br/>connector is located under<br/>the Keyboard Deck behind<br/>the Touchpad. Note: If both<br/>the Touchpad and modem do<br/>not work, this cable is most<br/>likely not connected.</li> </ul> |

## External Audio Failure

| Problem                                      | Troubleshooting Procedure                                                                                                    |     |
|----------------------------------------------|----------------------------------------------------------------------------------------------------|-----|
| No sound from external speakers connected to | Make sure the connections are<br>properly seated.                                                                                                    |     |
| external audio port.                         | <ul> <li>Make sure power is applied to th<br/>speakers (if necessary).</li> </ul>                                                                         | e   |
|                                              | <ul> <li>Reseat the Audio Connector cab<br/>on the Daughtercard. Note: If th<br/>cable is not connected the intern<br/>speakers will not work.</li> </ul> | nis |

# **Check Points and Error Messages**

At the beginning of each POST routine, the BIOS outputs the test point error code to I/O address 80h. Use this code during troubleshooting to establish at what point the system failed and what routine was being performed.

If the BIOS detects a terminal error condition, it halts POST after:

- Issuing a terminal error beep code and
- Attempting to display the error code on upper left corner of the screen and on the port 80h LED display

If the system hangs before the BIOS can process the error, the code displayed at port 80h is that of the last test performed. In this case, the screen does not display the error code.

# **Beep Codes**

The power on self-tests will issue a sequence of short and long beeps to indicate that an error has occurred. The following is a list of the beep code sequences and the error condition.

| Beep Code Sequence               | Error Condition          |
|----------------------------------|--------------------------|
| S,S,S,S                          | No RAM detected          |
| s,s,s,l                          | RAM test failed          |
| s,s,l,s                          | BIOS is not shadowed     |
| s,l,s,s                          | BIOS Checksum bad        |
| l,s,l,s                          | No CR code or CR is bad  |
| s,s,s,s,s,s,s,s  , , ,   , , , , | Crisis Recovery required |
| s = short beep                   | I = long beep            |

# **Phoenix BIOS Test Points**

The following is a list of the checkpoint codes written at the start of each test and the beep codes issued for terminal errors:

| Code | Beeps | POST Routine Description                              |
|------|-------|-------------------------------------------------------|
| 02   |       | Verify Real Mode                                      |
| 04   |       | Get CPU type                                          |
| 06   |       | Initialize system hardware                            |
| 08   |       | Initialize chipset registers with initial POST values |
| 09   |       | Set in POST flag                                      |
| 0A   |       | Initialize CPU registers                              |
| 0C   |       | Initialize cache to initial POST values               |
| 0E   |       | Initialize I/O                                        |
| 0F   |       | Initialize the local bus IDE                          |
| 10   |       | Initialize Power Management                           |
| 11   |       | Load alternate registers with initial POST values     |
| 12   |       | Jump to UserPatch0                                    |
| 14   |       | Initialize keyboard controller                        |
| 16   | 2-2-3 | BIOS ROM checksum                                     |
| 18   |       | 8254 timer initialization                             |
| 1A   |       | 8237 DMA controller initialization                    |
| 1C   |       | Reset Programmable Interrupt Controller               |
| 20   | 3-1-1 | Test DRAM refresh                                     |
| 22   | 3-1-3 | Test 8742 Keyboard Controller                         |

| Code | Beeps   | POST Routine Description                  |
|------|---------|-------------------------------------------|
| 24   |         | Set ES segment register to 4 GB           |
| 28   |         | Autosize DRAM                             |
| 2A   |         | Clear 512K base RAM                       |
| 2C   | 3-4-1   | Test 512K base address lines              |
| 2E   | 3-4-3   | Test 512K base memory                     |
| 30   |         | Base 64K RAM Error                        |
| 32   |         | Test CPU bus-clock frequency              |
| 34   |         | Test CMOS RAM                             |
| 35   |         | Initialize alternate chipset registers    |
| 37   |         | Reinitialize the chipset                  |
| 38   |         | Shadow system BIOS ROM                    |
| 39   |         | Reinitialize the cache                    |
| 3A   |         | Autosize cache                            |
| 3C   |         | Configure advanced chipset registers      |
| 3D   |         | Load alternate registers with CMOS values |
| 40   |         | Set Initial CPU speed                     |
| 42   |         | Initialize interrupt vectors              |
| 44   |         | Initialize BIOS interrupts                |
| 46   | 2-1-2-3 | Check ROM copyright notice                |
| 47   |         | Initialize manager for PCI Option ROMs    |
| 48   |         | Check video configuration against CMOS    |
| 49   |         | Initialize PCI bus and devices            |

| Code | Beeps   | POST Routine Description                 |
|------|---------|------------------------------------------|
| 4A   |         | Initialize all video adapters in system  |
| 4C   |         | Shadow video BIOS ROM                    |
| 4E   |         | Display copyright notice                 |
| 50   |         | Display CPU type and speed               |
| 51   |         | Initialize EISA board                    |
| 52   |         | Test keyboard                            |
| 54   |         | Set key click if enabled                 |
| 56   |         | Enable keyboard                          |
| 58   | 2-2-3-1 | Test for unexpected interrupts           |
| 5A   |         | Display prompt "Press F2 to enter SETUP" |
| 5C   |         | Test RAM between 512 and 640k            |
| 60   |         | Test extended memory                     |
| 62   |         | Test extended memory address lines       |
| 64   |         | Jump to UserPatch1                       |
| 66   |         | Configure advanced cache registers       |
| 68   |         | Enable external and CPU caches           |
| 6A   |         | Display external cache size              |
| 6C   |         | Display shadow message                   |
| 6E   |         | Display non-disposable segments          |
| 70   |         | Display error messages                   |
| 72   |         | Check for configuration errors           |
| 74   |         | Test real-time clock                     |

| Code | Beeps | POST Routine Description                   |
|------|-------|--------------------------------------------|
| 76   |       | Check for keyboard errors                  |
| 7C   |       | Set up hardware interrupt vectors          |
| 7E   |       | Test coprocessor if present                |
| 80   |       | Disable onboard I/O ports                  |
| 82   |       | Detect and install external RS232 ports    |
| 84   |       | Detect and install external parallel ports |
| 86   |       | Re-initialize onboard I/O ports            |
| 88   |       | Initialize BIOS Data Area                  |
| 8A   |       | Initialize Extended BIOS Data Area         |
| 8C   |       | Initialize floppy controller               |
| 90   |       | Initialize hard-disk controller            |
| 91   |       | Initialize local-bus hard-disk controller  |
| 92   |       | Jump to UserPatch2                         |
| 94   |       | Disable A20 address line                   |
| 96   |       | Clear huge ES segment register             |
| 98   |       | Search for option ROMs                     |
| 9A   |       | Shadow option ROMs                         |
| 9C   |       | Set up Power Management                    |
| 9E   |       | Enable hardware interrupts                 |
| A0   |       | Set time of day                            |
| A2   |       | Check key lock                             |
| A4   |       | Initialize typematic rate                  |

| Code | Beeps | POST Routine Description                   |
|------|-------|--------------------------------------------|
| A8   |       | Erase F2 prompt                            |
| AA   |       | Scan for F2 key stroke                     |
| AC   |       | Enter SETUP                                |
| AE   |       | Clear in-POST flag                         |
| B0   |       | Check for errors                           |
| B2   |       | POST done-prepare to boot operating system |
| B4   |       | One beep                                   |
| B6   |       | Check password (optional)                  |
| B8   |       | Clear global descriptor table              |
| BC   |       | Clear parity checkers                      |
| BE   |       | Clear screen (optional)                    |
| BF   |       | Check virus and backup reminders           |
| C0   |       | Try to boot with INT 19                    |
| DO   |       | Interrupt handler error                    |
| D2   |       | Unknown interrupt error                    |
| D4   |       | Pending interrupt error                    |
| D6   |       | Initialize option ROM error                |
| D8   |       | Shutdown error                             |

| Code              | Beeps         | POST Routine Description                         |
|-------------------|---------------|--------------------------------------------------|
| DA                |               | Extended Block Move                              |
| DC                |               | Shutdown 10 error                                |
| The follo<br>ROM: | owing Error ( | Codes are related to the Boot Block in the Flash |
| E2                |               | Initialize the chipset                           |
| E3                |               | Initialize refresh counter                       |
| E4                |               | Check for Forced Flash                           |
| E5                |               | Check HW status of ROM                           |
| E6                |               | BIOS ROM is OK                                   |
| E7                |               | Do a complete RAM test                           |
| E8                |               | Do OEM initialization                            |
| E9                |               | Initialize interrupt controller                  |
| EA                |               | Read in the bootstrap code                       |
| EB                |               | Initialize all vectors                           |
| EC                |               | Boot the Flash program                           |
| ED                |               | Initialize the boot device                       |
| EE                |               | Boot code was read OK                            |

If the BIOS detects error 2C, 2E, or 30 (base 64K RAM error), it displays an additional word of information reflecting the bit or address line that failed. For example, if "2C 0002" is displayed, address line 1 (represented by bit one) has failed. If "2E 1020" is displayed, then data bits 12 and 5 have failed in the upper 16 bits.

The BIOS sends the same information to the port 80h LED display. The check point code is followed by a delay, the high order byte, another delay, and then the low order byte of the error. This is be repeated continuously.

# Warning Messages

The following is an alphabetic list of error and status messages which the PhoenixBIOS can generate and an explanation of each message. Many of the messages below refer to the built in Setup program.

| Message                                                                                | Description                                                                                                    |
|----------------------------------------------------------------------------------------|----------------------------------------------------------------------------------------------------|
| nnnn Cache SRAM<br>Passed                                                              | nnnn is the amount of system cache in kilobytes successfully tested.                                                                                                    |
| Diskette drive A error                                                                 | Drive A: is present but fails the BIOS POST<br>diskette tests. Check to see that the drive is<br>defined with the proper diskette type in<br>Setup and that the diskette drive is<br>attached correctly. |
| Entering SETUP                                                                         | Starting Setup program                                                                                                    |
| Extended RAM Failed<br>at offset: nnnn                                                 | Extended memory not working or not<br>configured properly.                                                                                                    |
| nnnn Extended RAM<br>Passed                                                            | nnnn is the amount of RAM in kilobytes successfully tested.                                                                                                    |
| Failing Bits: nnnn                                                                     | The hex number nnnn is a map of the bits<br>at the RAM address (in System, Extended,<br>or Shadow memory) which failed the<br>memory test. Each 1 (one) in the map<br>indicates a failed bit.            |
| Fixed Disk 0 Failure<br>or Fixed Disk 1<br>Failure or Fixed Disk<br>Controller Failure | Fixed disk is not working or not configured<br>properly. Check to see if fixed disk is<br>attached properly. Run Setup to ensure<br>that the fixed-disk type is correctly<br>identified.                 |
| Incorrect Drive A type<br>run SETUP                                                    | Type of floppy drive A: not correctly<br>identified in Setup.                                                                                                    |

| Message                                                        | Description                                                                                                    |  |  |
|----------------------------------------------------------------|----------------------------------------------------------------------------------------------------|--|--|
| Invalid NVRAM media<br>type                                    | Problem with NVRAM access.                                                                                                    |  |  |
| Keyboard controller<br>error                                   | The keyboard controller failed test. You may have to replace keyboard or controller.                                                                                                    |  |  |
| Keyboard error                                                 | Keyboard not working.                                                                                                    |  |  |
| Keyboard error nn                                              | BIOS discovered a stuck key and displays the scan code for the stuck key.                                                                                                    |  |  |
| Keyboard locked<br>Unlock key switch                           | Unlock the system to proceed.                                                                                                    |  |  |
| Monitor type does not<br>match CMOS                            | Run SETUP Monitor type not correctly<br>identified in Setup                                                                                                    |  |  |
| Operating system not<br>found                                  | Operating system cannot be located on<br>either drive A: or drive C:. Enter Setup and<br>see if fixed disk and drive A: are properly<br>identified.                                                                                               |  |  |
| Parity Check 1 nnnn<br>Parity error found in<br>the system bus | BIOS attempts to locate the address but failed and display it on the screen.                                                                                                    |  |  |
| Parity Check 2 nnnn<br>Parity error found in<br>the I/O bus    | BIOS attempts to locate the address but failed and display it on the screen.                                                                                                    |  |  |
| Press <f1> to<br/>resume, <f2> to<br/>Setup</f2></f1>          | Displayed after any recoverable error<br>message: Press <f1> to start the boot<br/>process or <f2> to enter Setup and<br/>change any settings. <f2> Press <f2> to<br/>enter SETUP Optional message displayed<br/>during POST.</f2></f2></f2></f1> |  |  |

| Message                                              | Description                                                                                                    |  |
|------------------------------------------------------|----------------------------------------------------------------------------------------------------|--|
| Previous boot<br>incomplete                          | Default configuration used                                                                                                    |  |
| Previous POST did<br>not complete<br>successfully    | POST loads default values and offers to<br>run Setup. If the failure was caused by<br>incorrect values and they are not corrected<br>the next boot will likely fail.          |  |
| Real time clock error                                | Real-time clock fails BIOS test. May require board repair.                                                                                                    |  |
| Shadow RAM Failed<br>at offset: nnnn                 | Shadow RAM failed at offset nnnn of the 64k block at which the error was detected.                                                                                            |  |
| nnnn Shadow RAM<br>Passed                            | Where nnnn is the amount of shadow RAM in kilobytes successfully tested.                                                                                                    |  |
| System battery is<br>dead - Replace and<br>run SETUP | The CMOS clock battery indicator shows<br>the battery is dead. Replace the battery<br>and run Setup to reconfigure the system.                                                |  |
| System BIOS shadowed                                 | System BIOS copied to shadow RAM.                                                                                                    |  |
| System cache error                                   | Cache disable RAM cache failed the BIOS test. BIOS disabled the cache.                                                                                                    |  |
| System CMOS<br>checksum bad - run<br>SETUP           | System CMOS has been corrupted or<br>modified incorrectly, perhaps by an<br>application program that changes data<br>stored in CMOS. Run Setup and<br>reconfigure the system. |  |

| Message                                     | Description                                                                                                    |
|---------------------------------------------|----------------------------------------------------------------------------------------------------|
| System RAM Failed at offset: nnnn           | System RAM failed at offset nnnn of in the 64k block at which the error was detected.                                                                                 |
| nnnn System RAM<br>Passed                   | nnnn is the amount of system RAM in<br>kilobytes successfully tested.                                                                                                 |
| System timer error                          | The timer test failed. Requires repair of system board.                                                                                                    |
| UMB upper limit<br>segment address:<br>nnnn | Displays the address of the upper limit of<br>Upper Memory Blocks, indicating released<br>segments of the BIOS which may be<br>reclaimed by a virtual memory manager. |
| Video BIOS<br>shadowed                      | Video BIOS successfully copied to shadow<br>RAM.                                                                                                    |

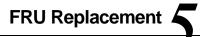

## Introduction

This chapter provides detailed procedures for replacing the DIGITAL HiNote Ultra 2000 series notebook computer Field Replaceable Units (FRUs). Unless otherwise noted the replacement procedures for the FRUs are the reverse of the removal procedures.

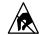

**SHOCK OR STATIC SENSITIVE:** Static electricity collects on non-conductors such as paper, cloth, or plastic. A static discharge can

be damaging even though you often cannot see or feel it. To prevent damage to circuit boards and/or components:

- Before touching any circuit board or component, touch the metal frame of your workstation to discharge any static electricity.
- Keep circuit boards and components away from non-conductors.

# **Required Tools**

You will need the following tools to remove and replace the HiNote Ultra 2000 series FRUs:

- #0 and #1 Phillips Head Screwdrivers
- 3/16 inch and 7/32 inch Nut Drivers

# **Field Replaceable Units**

| Key<br>No. | Option Part<br>Number | Orderable<br>Spare Part | Mfg Part No. | Description                                       |
|------------|-----------------------|-------------------------|--------------|---------------------------------------------------|
| 1          | N/A                   | 30-49174-01             | TBD          | Assy, LCD Display 12.1"<br>Lg/XGA                 |
|            | N/A                   | 30-49175-01             | TBD          | Assy, LCD Display 14.1"<br>LG/XGA                 |
| 2          | FR-PCPXF-AA           | 30-48364-01             | 6911B00005A  | Li-Ion Battery Pack, 8C,<br>Sony                  |
|            | FR-PCPXF-AB           | 30-48365-01             | 6911G00004A  | Li-Ion Battery Pack,<br>12C, Sony                 |
| 3          | N/A                   | 30-48321-01             | 6742B50001A  | Assy, Floppy Disk Drive                           |
| 4          | N/A                   | 30-48322-01             | 6735B00007A  | Assy, CD-ROM, 11x,<br>Toshiba (XM-1502B)          |
|            | N/A                   | 30-49019-01             | TBD          | Assy, CD-ROM, 20x,<br>Toshiba (XM-1602B)          |
| 5          | N/A                   | 30-48372-01             | 3823B32202A  | Keyboard, US/<br>American, Ultra 2000             |
| 6          | FR-PCPMF-AA           | 30-48536-01             | TBD          | Memory Module 8MB<br>SO-DIMM 144 Pin EDO<br>3.3v  |
|            | FR-PCPMF-AB           | 30-48537-01             | TBD          | Memory Module 16MB<br>SO-DIMM 144 Pin EDO<br>3.3v |
|            | FR-PCPMF-AC           | 30-48538-01             | TBD          | Memory Module 32MB<br>SO-DIMM 144 Pin EDO<br>3.3v |
|            | FR-PCPMF-AD           | 30-48539-01             | TBD          | Memory Module 64MB<br>SO-DIMM 144 Pin EDO<br>3.3v |
|            |                       | 30-48986-01             | TBD          | Memory Module 16MB<br>SO-DIMM 144 Pin EDO<br>3.3v |

| Key<br>No. | Option Part<br>Number | Orderable<br>Spare Part | Mfg Part No. | Description                                      |
|------------|-----------------------|-------------------------|--------------|--------------------------------------------------|
| 7          | FR-PCPRF-AA           | 30-48573-01             | TBD          | 2.1 GB Removable<br>HDD, Ultra 2000              |
|            | FR-PCPRF-AB           | 30-49156-01             | TBD          | 3.2 GB Removable<br>HDD, Ultra 2000              |
| 8          | N/A                   | 29-33869-01             | TBD          | 12.1" XGA TFT<br>Replacement On-Site<br>Shell    |
|            | N/A                   | 29-33870-01             | TBD          | 14.1" XGA TFT<br>Replacement On-Site<br>Shell    |
| *          | N/A                   | 74-52295-01             | 3580BM3005A  | Memory Door                                      |
| *          | N/A                   | 30-48352-01             | 5006BM3006A  | Cover, Hinge, R                                  |
| *          | N/A                   | 30-48353-01             | 5006BM3005A  | Cover, Hinge, L                                  |
| *          | FR-PCPEF-AC           | 30-48885-01             | TBD          | Ultra Enhanced Port<br>Replicator N              |
| *          | FR-PCPDF-BW           | 30-48571-02             | TBD          | AC Adapter, without<br>Power Cord, Ultra<br>2000 |
| *          | FR-PCPJF-W1           | 30-48572-01             | TBD          | DIGITAL HiNote Ultra<br>Multimedia Dock          |
| *          | N/A                   | 17-04105-01             | N/A          | Power Cord,<br>US/American                       |

\* Items marked with an asterisk (\*) are not illustrated in Figure 5-1.

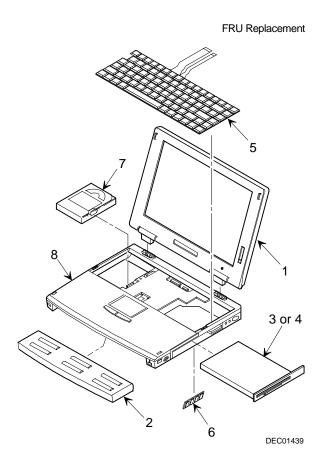

Figure 5-1. DIGITAL HiNote Ultra 2000 Series

# **Removing the Battery**

The battery is located on the bottom of the system unit (Figure 5-2).

To remove the battery pack:

- 1. Close any open applications and shutdown the operating system.
- 2. Power Off the computer by pressing [fn] + the Standby/Resume button.
- 3. Press down on the battery in front of the latch and slide the latch in the direction shown
- 4. Remove the battery by lifting it up and away from the system unit (Figure 5-2).

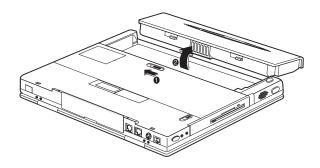

Figure 5-2. Removing the Battery

# Removing the CD/FDD Module

To remove the 12x CD/FDD Combination module or supplementary battery:

- 1. Press in on the CD-ROM/FDD module and slide the latch in the direction shown in (Figure 5-3).
- 2. Slide the module out of the system unit.

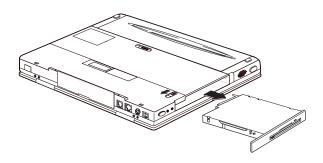

Figure 5-3. Removing the CD/FDD Module

# **Removing the Keyboard**

To remove the keyboard:

- Unlatch the keyboard by sliding the Keyboard latches toward the LCD display (Figure 5-4).
- 2. Carefully lift the keyboard up and rotate it toward the LCD display (Figure ).

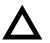

#### CAUTION

Be careful not to damage the flat cables that connect the keyboard to the notebook computer (Figure 5-5).

3. Release the keyboard cables from the connectors and slide the cables out of the connectors (Figure 5-4).

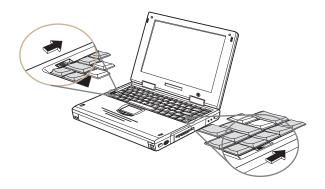

Figure 5-4. Releasing the Keyboard

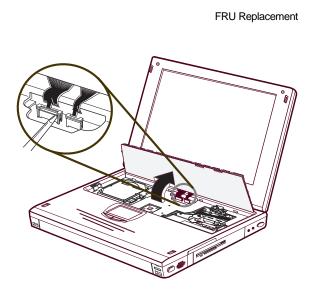

Figure 5-5. Removing the Keyboard

### **Removing the HDD Assembly**

To remove the HDD:

- 1. Remove the keyboard (Figure 5-4 and 5-5).
- 2. Slide the latch that holds the hard drive in place to the unlocked position (Figure 5-6)..
- Pull up on the attached ribbon loop to disconnect the drive and remove the drive from the system (Figure 5-7).

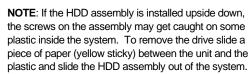

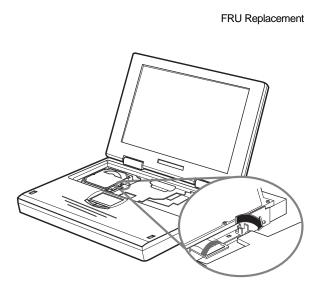

Figure 5-6. Releasing the HDD

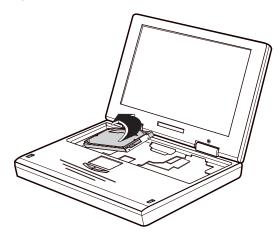

Figure 5-7. Removing the Hard Drive

# Removing the Keyboard Deck and LCD Assembly

To remove the keyboard deck and LCD Assembly:

- 1. Remove the Battery (Figure 5-2).
- 2. Remove the CD-ROM/FDD Module (Figure 5-3).
- 3. Remove the Keyboard (Figure 5-4, Figure 5-5).
- 4. Remove the HDD (Figure 5-6, Figure 5-7).
- 5. Remove the UMI slot cover (Figure 5-8).

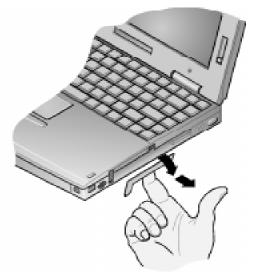

Figure 5-8. Removing the UMI Slot Cover

- 6. Close the LCD Display and remove the two hinge covers (Figure 5-9). To remove the hinge covers:
  - a) Use a small pointed tool such as a pair of tweezers to release the inside edge of the hinge cover.
  - With your fingers, release the rest of the hinge cover and wiggle it to remove the hinge cover. Note: The left and right hinge covers are different.
- 7. Remove the four flat-head hinge screws (Figure 5-9).

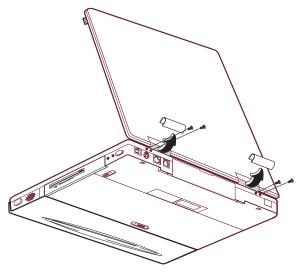

Figure 5-9. Removing Hinge Covers and Screws

- Turn the system unit over so the bottom is up. Remove the two rubber feet and seven screws (Figure 5-10). Note: one screw is located in the battery compartment.
- 9. Turn the system unit over so the top is up and open the LCD Display.
- Remove the eight screws that hold the keyboard deck and LCD and Audio cables in place (Figure 5-10). Note: the LCD and Audio cables are secured to the top of the DC-to-DC Converter.
- 11. Disconnect the two LCD cables from the Motherboard and the Daughter card.

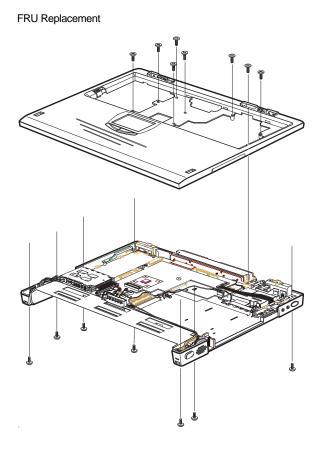

Figure 5-10. Removing Keyboard Deck Screws

- 12. Remove the four hinge screws at the back of the Keyboard Deck (Figure 5-11).
- 13. Grasp behind the Touchpad and pull up on the Keyboard Deck to release the UMI connector.

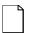

### NOTE:

When reassembling the system, connect the UMI cable to Daughter card before replacing the Keyboard Deck.

Reconnect the two LCD cables.

Before replacing the Keyboard Deck screws, attach the AC adapter and verify that the system powers up.

Make a visual inspection of the connections before replacing the screws.

- 14. Flip the PC Card ejectors out and lift the LCD Display and Keyboard Deck up and away from the rest of the system unit.
- To separate the Keyboard Deck and LCD Display, carefully maneuver each cable through its the opening in the Keyboard Deck.

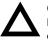

### CAUTION

Be careful not to crease the cable when you fold it over.

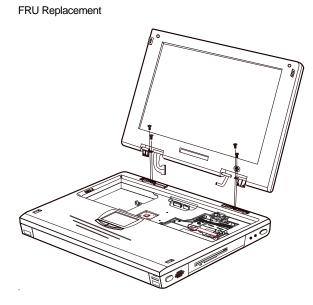

Figure 5-11. Removing LCD Assembly Hinge Screws

### **Shell Installation Instructions**

**IMPORTANT**: This notice contains information that is important for configuring a replacement HiNote Ultra 2000 series "Shell" at a customer site.

The HiNote Ultra 2000 series notebook computer "shell," also known as a replacement foundation, is supplied for field use. It minimizes field disassembly of a customer system, allowing efficient onsite repair. Refer to the previous FRU replacement procedures for complete information.

### **Prior to Disassembly**

 A paper label is supplied on the bottom of your replacement "Shell." Edit the label by adding the appropriate information from the customer's system. This information is necessary for warranty, service and tracking purposes.

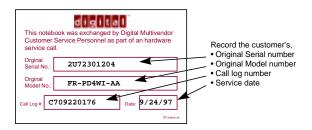

#### Figure 5-12. Enter Customer Data on the Shell Label

2. Attach a field failure tag to the failed "Shell" identifying the failure mode and return it complete, for repair using normal procedures.

### **Disassembly Instructions**

The following parts will be removed from the customer's system and retained for installation in the replacement "Shell" (see Figure 5-13).

- 1. Remove the primary battery.
- 2. Remove the combo FDD and CD drive assembly.
- 3. Slide the keyboard latches, raise the keyboard toward the LCD.
- 4. Remove the keyboard cables from the locking connectors.
- 5. Remove the keyboard.
- 6. Slide the HDD locking latch to the unlocked position, pull the ribbon loop to remove the HDD assembly.
- 7. Remove any additional PCMCIA and memory daughter cards

### **Customer System Re-configuration**

On the replacement "Shell," in reverse order, add all the parts that were removed from the defective HiNote Ultra 2000.

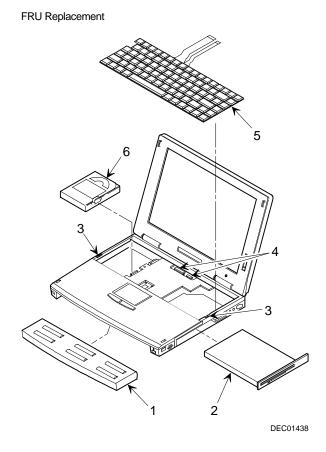

Figure 5-13. DIGITAL HiNote Ultra 2000

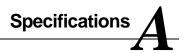

# System Specifications

|                   | Мс                                               | odel                                           |
|-------------------|--------------------------------------------------|------------------------------------------------|
| System Feature    | VTX5166M -<br>2.1GB - 12.1"                      | GTX5166M -<br>2.1GB - 14.1"                    |
| CPU Intel Pentium | 166 MHz MMX                                      | 166 MHz MMX                                    |
| LCD               | 12.1" XGA TFT                                    | 14.1" XGA TFT                                  |
| HDD               | 2.1 GB                                           | 2.1 GB                                         |
| Upgradeable HDD   | Yes                                              | Yes                                            |
| L2 Cache          | 512KB                                            | 512KB                                          |
| Base RAM          | 32MB – EDO 3.3v                                  | 32MB – EDO 3.3v                                |
| Maximum RAM       | 96MB                                             | 144MB                                          |
| RAM Expansion     | Single 144 pin SO–<br>DIMM 3.3v self-<br>refresh | Dual 144 pin SO–<br>DIMM 3.3v self-<br>refresh |
| Operating System  | Windows 95 or<br>Windows NT 4.0                  | Windows 95 or<br>Windows NT 4.0                |
| Warranty          | 3 years                                          | 3 years                                        |

Specifications

### **Hardware Specifications**

|                                                  | Model                       |                             |  |
|--------------------------------------------------|-----------------------------|-----------------------------|--|
| System Feature                                   | VTX5166M -<br>2.1GB - 12.1" | GTX5166M -<br>2.1GB - 14.1" |  |
| Battery                                          | Lilon – 8 cell 36Whrs       | Lilon – 12 cell<br>54Whrs   |  |
| Audio                                            | Yes                         | Yes                         |  |
| CardBus/Zoomed Video                             | Supported                   | Supported                   |  |
| Fast IR (4 Mbps)                                 | Yes                         | Yes                         |  |
| Integrated CD-ROM                                | 20X                         | 20X                         |  |
| Integrated Modem                                 | Optional*                   | USR 56kps                   |  |
| Pointing Device                                  | Touch pad                   | Touch pad                   |  |
| DIGITAL HiNote Ultra<br>Enhanced Port Replicator | Optional                    | Optional                    |  |
| DIGITAL HiNote Ultra<br>Multimedia Dock          | Optional                    | Optional                    |  |

\* Available separately as a customer installable option.

Specifications

# **Physical Specifications**

|                    | N                           | lodel                       |
|--------------------|-----------------------------|-----------------------------|
| Feature            | VTX5166M -<br>2.1GB - 12.1" | GTX5166M -<br>2.1GB - 14.1" |
| Size               | 9.7" x 12" x 1.25"          | 9.7" x 12" x 1.4"           |
| Weight             | 5.2 lbs.                    | 6.2 lbs.                    |
| (no FDD or CD-ROM) | (approximate)               | (approximate)               |
| Weight             | 5.6 lbs.                    | 6.6 lbs.                    |
| (with FDD)         | (approximate)               | (approximate)               |
| Weight             | 5.85 lbs.                   | 6.85 lbs.                   |
| (with CD-ROM)      | (approximate)               | (approximate)               |

### Specifications

# **Environmental Specifications**

| Parameter                               |                                                     | Value                                                                  |
|-----------------------------------------|-----------------------------------------------------|------------------------------------------------------------------------|
| Temperatu                               |                                                     | Taldo                                                                  |
| remperato                               |                                                     | 0° C to 25° C (22° E to 05° E)                                         |
|                                         | Operating                                           | 0° C to 35° C (32° F to 95° F)                                         |
|                                         | Nonoperating                                        | -20° C to 60° C (-4° F to 140° F)                                      |
| Humdity (r                              | oncondensing)                                       |                                                                        |
|                                         | Operating                                           | 0% to 80%, Max wet bulb 35° C $$                                       |
|                                         | Nonoperating                                        | 5% to 95%, Maxe wt bulb 35° C                                          |
| Altitude                                |                                                     |                                                                        |
|                                         | Operating                                           | Sea level to 3,040m (8,000 ft)                                         |
|                                         | Nonoperating                                        | Sea level to 12,160m (40,000 ft)                                       |
| Vibration                               |                                                     |                                                                        |
|                                         | Operating                                           | Minimum of 35mm or 1.0 G<br>(0 to peak), 5 - 500 Hz,<br>per IEC-68-2-6 |
|                                         | Nonoperating                                        | Minimum of 50mm or 1.5 G<br>(0 to peak), 5 - 500 Hz,<br>per IEC-68-2-6 |
| Shock                                   |                                                     |                                                                        |
| Operating                               |                                                     | 10G for 11ms half sine                                                 |
| Nonoperat                               | ing                                                 | 100G for 11ms half sine                                                |
| Acoustic n<br>(A weighte<br>Lwa, per IS | d sound power level,                                | High Frequency Tones<br>< (25 + 5(f - 14))<br>(f = frequency in khz)   |
|                                         | Idle mode:<br>HHD operating:<br>Keyboard operating: | 3.8 Bels<br>3.9 Bels<br>5.0 Bels                                       |

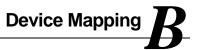

# Memory Map

| Range               | Name                             | Function                                               |
|---------------------|----------------------------------|--------------------------------------------------------|
| 0h to 9FFFFh        | 640KB System Memory              | System Memory<br>Space                                 |
| A0000h to BFFFFh    | 128K Video Memory                | Graphics Display<br>Memory Buffer                      |
| C0000h to CAFFFh    | 44KB Video BIOS ROM              | Shadow BIOS of VGA                                     |
| CC000h to CD7FFh    | 6K CD Boot ROM                   | CD Boot                                                |
| CD800h to CDFFFh    | 2K EPP Bios                      | Enhance Parallel<br>Port                               |
| E8000h to FFFFFh    | 96KB PCI, PnP, and<br>System ROM | BIOS of System                                         |
| 100000h to 8FFFFFFh | Additional Memory Space          | Extended Memory<br>Space, Size from<br>8MB up to 144MB |

### **DMA Channel Assignments**

| Channel | Controller | Function                       |
|---------|------------|--------------------------------|
| 0       | 1          | Parallel Port ECP (if enabled) |
| 1       | 1          | Sound                          |
| 2       | 1          | Diskette controller            |
| 3       | 1          | Serial IR (if enabled)         |
| 4       | 2          | Cascade DMA                    |
| 5       | 2          | Not used                       |
| 6       | 2          | Not used                       |
| 7       | 2          | Not used                       |

# Notebook Computer Interrupt Levels

| IRQ | Normal Assignments (FIS)                                        |  |
|-----|-----------------------------------------------------------------|--|
| 0   | System Timer                                                    |  |
| 1   | Keyboard                                                        |  |
| 2   | Programmable Interrupt Controller                               |  |
| 3   | Serial Port Com2                                                |  |
| 4   | Serial Port Com1                                                |  |
| 5   | Audio                                                           |  |
| 6   | Floppy Disk Controller                                          |  |
| 7   | Parallel Port LPT1                                              |  |
| 8   | Real time clock                                                 |  |
| 9   | PCI Cardbus Controller                                          |  |
| 10  | PCI Cardbus Controller                                          |  |
| 11  | USB and Cardbus Controller (Multimedia dock)                    |  |
| 12  | Track Pad, PS/2 Mouse                                           |  |
| 13  | Numeric data processor                                          |  |
| 14  | Hard disk controller                                            |  |
| 15  | Secondary Hard Disk Controller and Cardbus<br>(Multimedia dock) |  |

### I/O Address Map

| Range<br>(hexidecimal) | Function                      |
|------------------------|-------------------------------|
| 000 - 00F              | DMA controller A              |
| 020 - 021              | Master interrupt controller   |
| 024                    | Index register - system board |
| 026                    | Data register - system board  |
| 040 - 043              | Interval timer                |
| 060 - 06F              | Keyboard controller           |
| 070 - 07F              | Real-time clock (RTC), NMI    |
| 080 - 08F              | DMA page register             |
| 0A0 - 0A1              | Slave interrupt controller    |
| 0C0 - 0CF              | DMA controller B              |
| 0F0                    | Clear math coprocessor        |
| 0F1                    | Reset math coprocessor        |
| 0F8 - 0FF              | Math coprocessor              |
| 150 - 157              | ESS 1878 control interface    |
| 170 - 177              | Secondary IDE controller      |
| 1F0 - 1F7              | IDE controller                |
| 201                    | MIDI/Joystick                 |
| 220-22F                | On-board Audio (ESS 1878)     |
| 278 - 27F <sup>°</sup> | LPT2                          |

continued

| Range<br>(hexidecimal) | Function                                    |
|------------------------|---------------------------------------------|
| 2E8 - 2EF              | COM4                                        |
| 2F8 - 2FF              | COM2                                        |
| 330-331                | MPU 401 Audio                               |
| 378 - 37F <sup>°</sup> | LPT1                                        |
| 388 -38B               | FM synthesizer Audio                        |
| 3B0 - 3BB              | Mono VGA registers                          |
| 3BC - 3BE              | LPT3                                        |
| 3C0 - 3CF              | VGA registers                               |
| 3D0 - 3DF              | Color VGA registers                         |
| 3E0 - 3E1              | PCMCIA controller                           |
| 3E8 - 3EF              | COM 3                                       |
| 3F0 - 3F7 <sup>°</sup> | Diskette controller                         |
| 3F6 - 3F7 <sup>°</sup> | IDE controller (alt status, device address) |
| 3F8 - 3FF <sup>*</sup> | COM1                                        |
| CF8 - CFF              | Cardbus PCI port interface                  |

\*Enabled and disabled using the Setup Utility or Windows 95